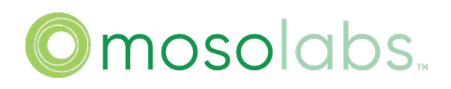

### **Bridgestone P4 SA User Guide**

**Version: v1.9 Date : 2023/04/03**

Copyright © 2022 Mosolabs. All Rights Reserved. Mosolabs reserves the right to make changes to this document without notice. Mosolabs makes no warranty, representation or guarantee regarding the suitability of its products for any particular purpose. Mosolabs assumes no liability arising out of the application or use of any product or circuit. Mosolabs specifically disclaims all liability, including without limitation consequential or incidental damages; neither does it convey any license under its patent rights, nor the rights of others.

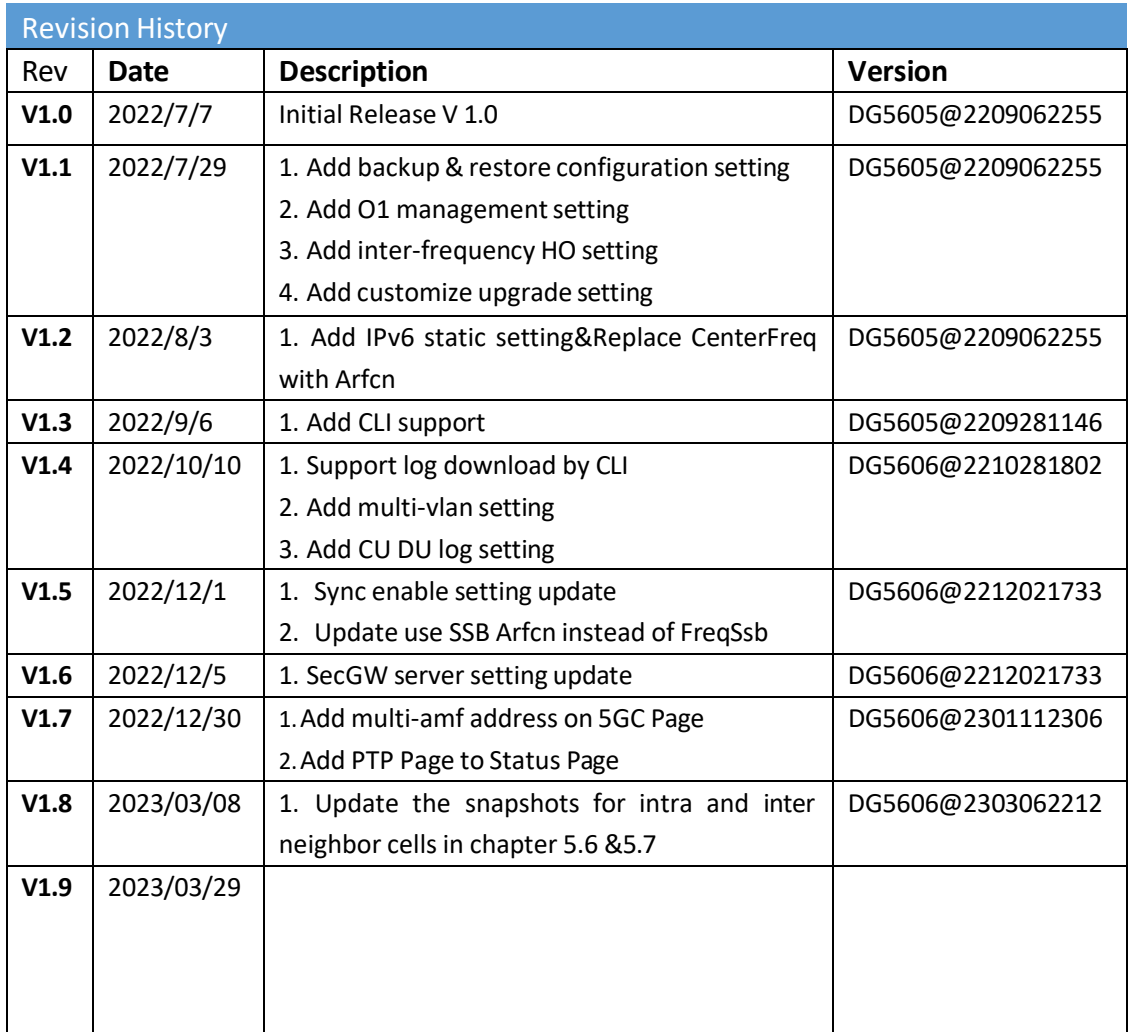

### Index

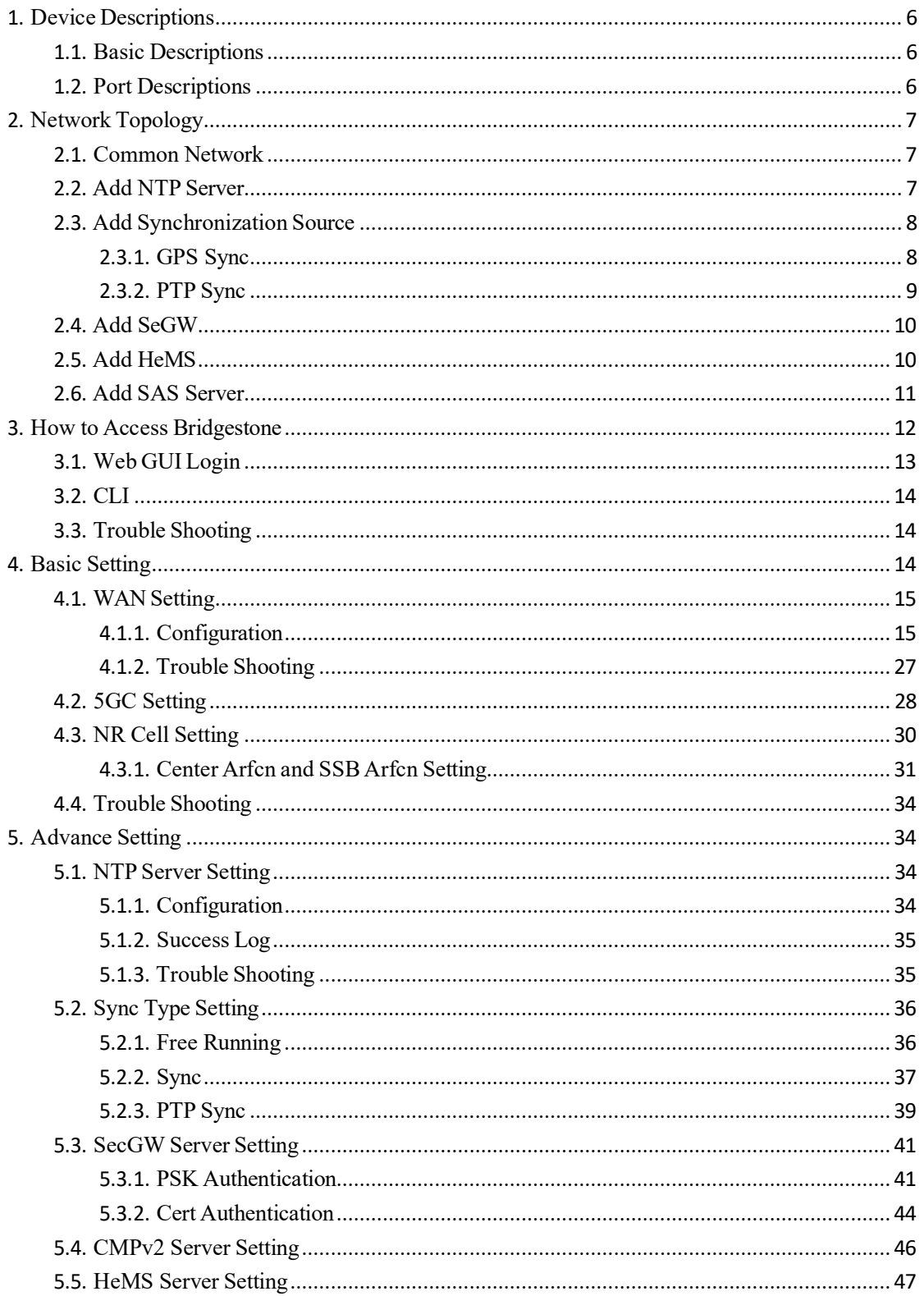

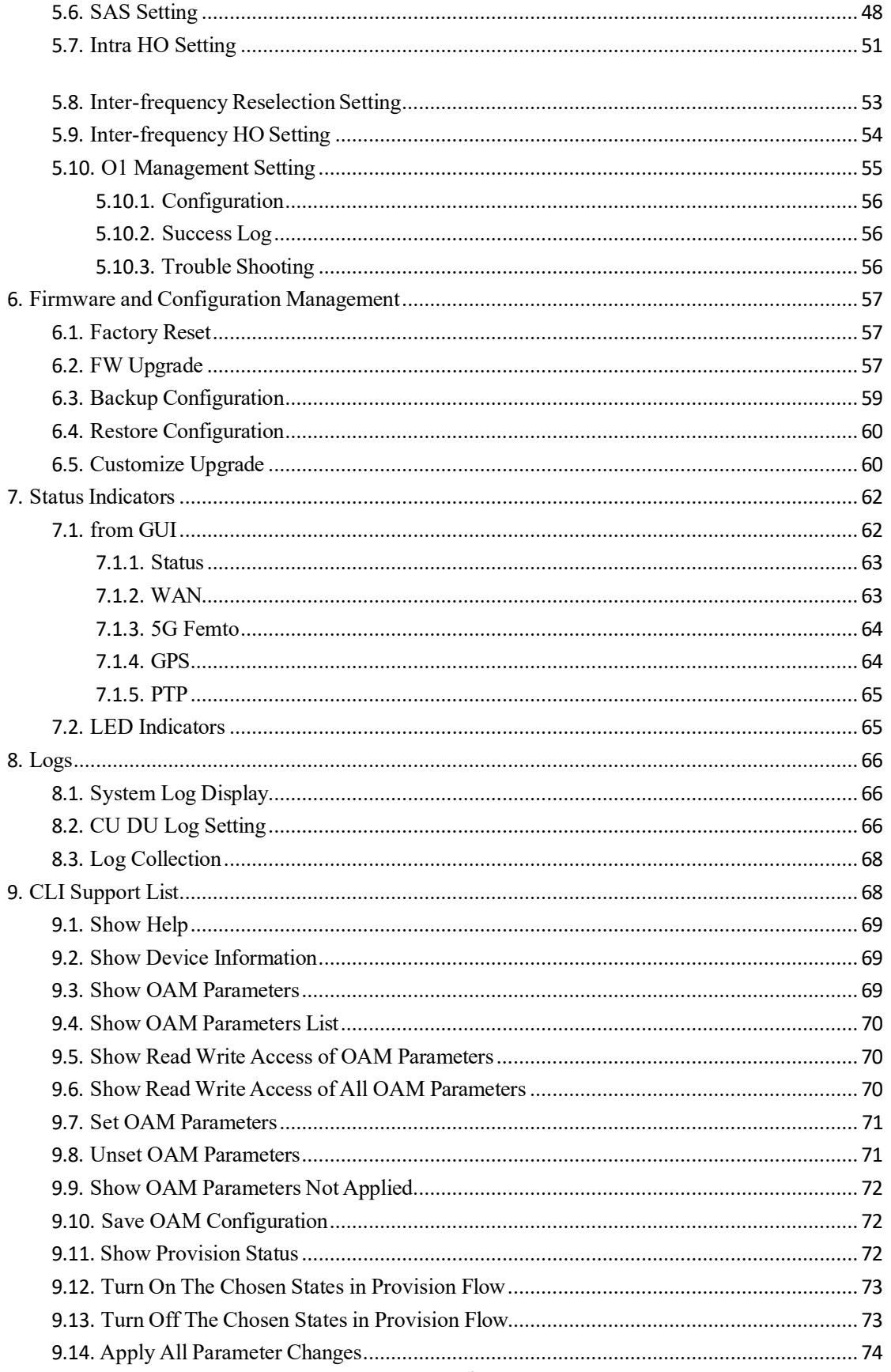

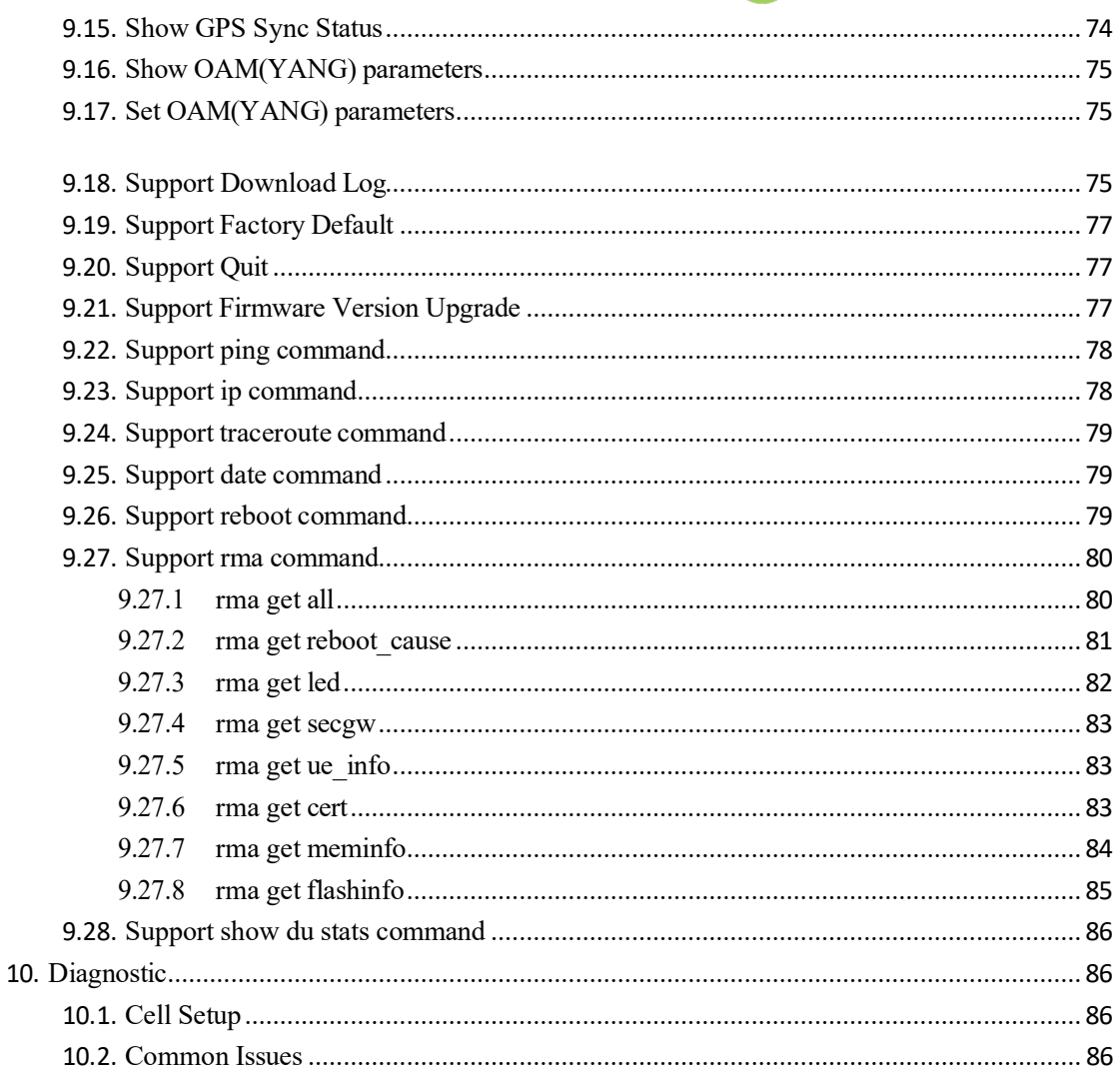

- <span id="page-5-0"></span>1. Device Descriptions
- 1.1. Basic Descriptions

Bridgestone supports n78/n48 SA mode.

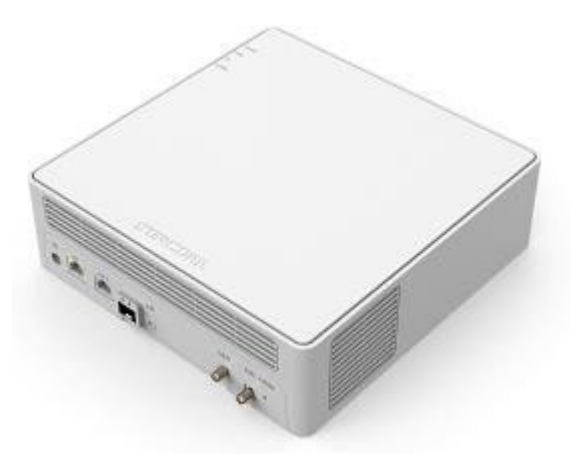

Tips. n48 depends on the calibration, please follow the device spec.

### 1.2. Port Descriptions

Bridgestone has 6 ports: DC, ETH1, ETH2, SFP, 1PPS, GPS. The function for them shows as below table.

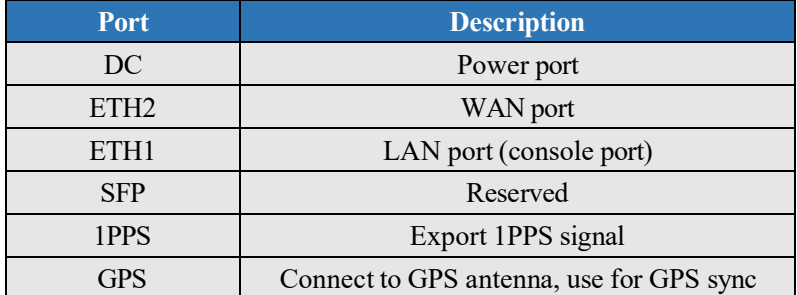

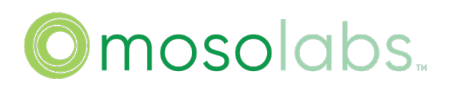

- <span id="page-6-0"></span>2. Network Topology
- 2.1. Common Network

This topology includes 5GC, SmallCell, switch and UEs, shows as below figure.

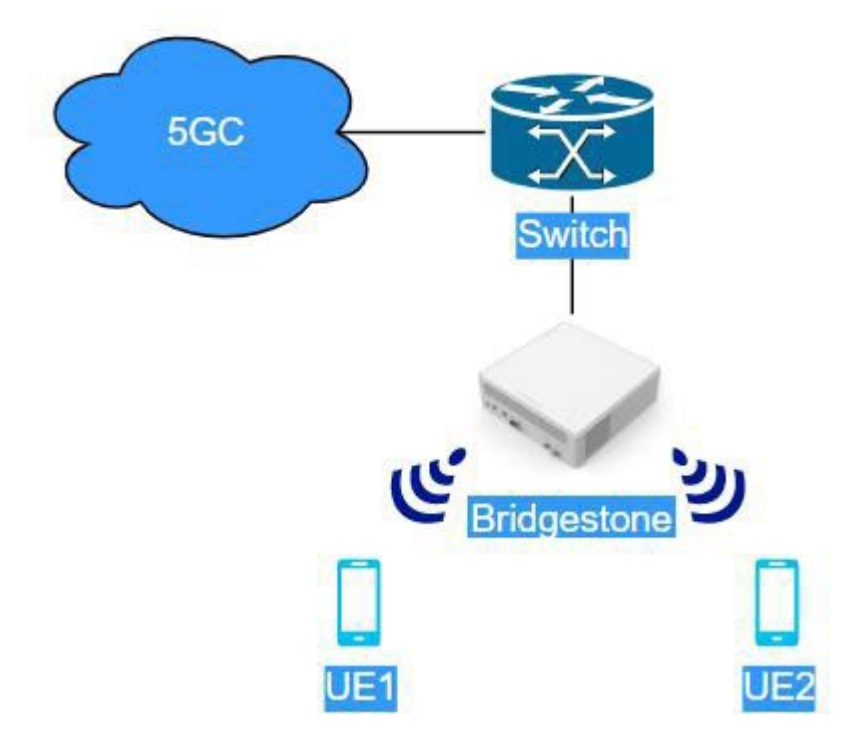

Using this topology only need to enable WAN progress and NR progress. Please refer to chapte[r 4 "Basic Setting"](#page-14-0) and chapter [5.2.1 "Free Running"](#page-36-1) to configure Bridgestone.

### 2.2. Add NTP Server

This topology includes 5GC, SmallCell, NTP Server, switch and UEs, shows as below figure.

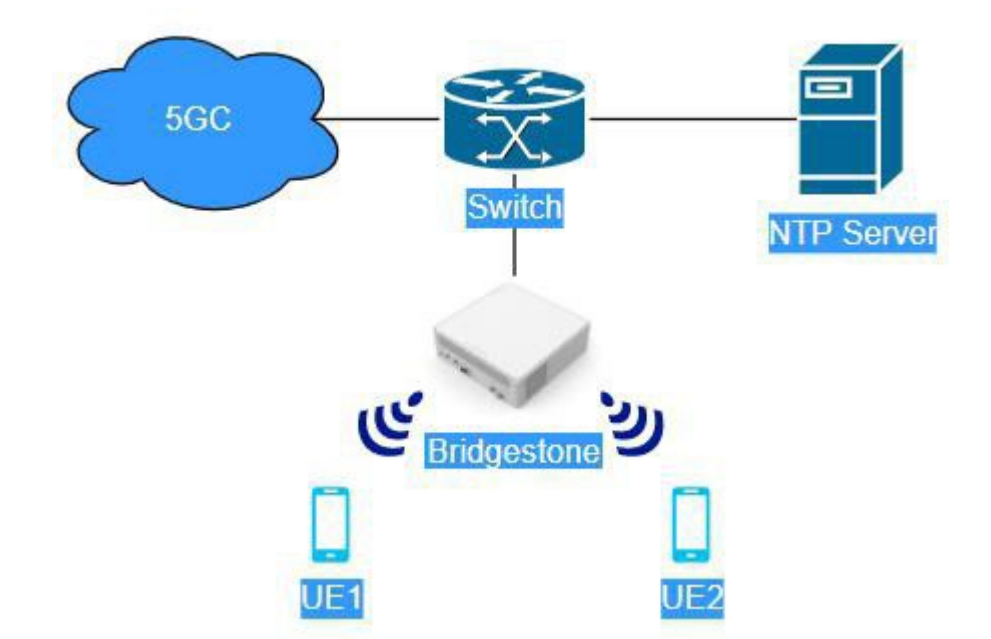

<span id="page-7-1"></span><span id="page-7-0"></span>Using this topology need to enable WAN progress, NTP progress and NR progress. Please refer to chapter [4 "Basic Setting",](#page-14-0) [5.1 "NTP Server Setting"](#page-34-0) and [5.2.1 "Free Running"](#page-36-1) to configure Bridgestone.

#### 2.3. Add Synchronization Source

Currently, Bridgestone P4V2 only support one of them (GPS sync or PTP sync). Which one to be used, please follow the spec.

2.3.1. GPS Sync

This topology includes 5GC, SmallCell, GPS, switch and UEs, shows as below figure.

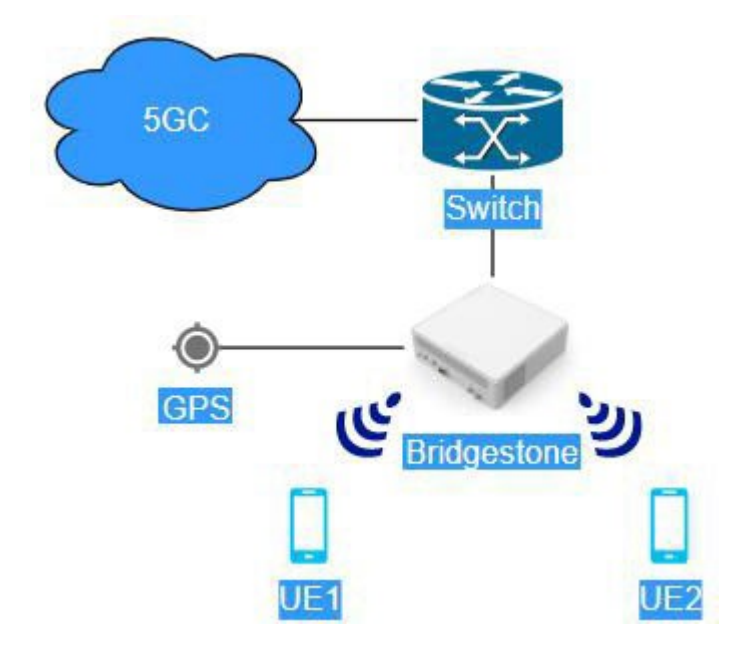

<span id="page-8-0"></span>Using this topology need to enable WAN progress, GPS\_SYNC progress and NR progress. Please refer to chapter 4 "Basic [Setting"](#page-14-0) and 5.2.2 "GPS [Sync"](#page-37-0) to configure Bridgestone.

#### 2.3.2. PTP Sync

This topology includes 5GC, SmallCell, PTP server, switch and UEs, shows as below figure.

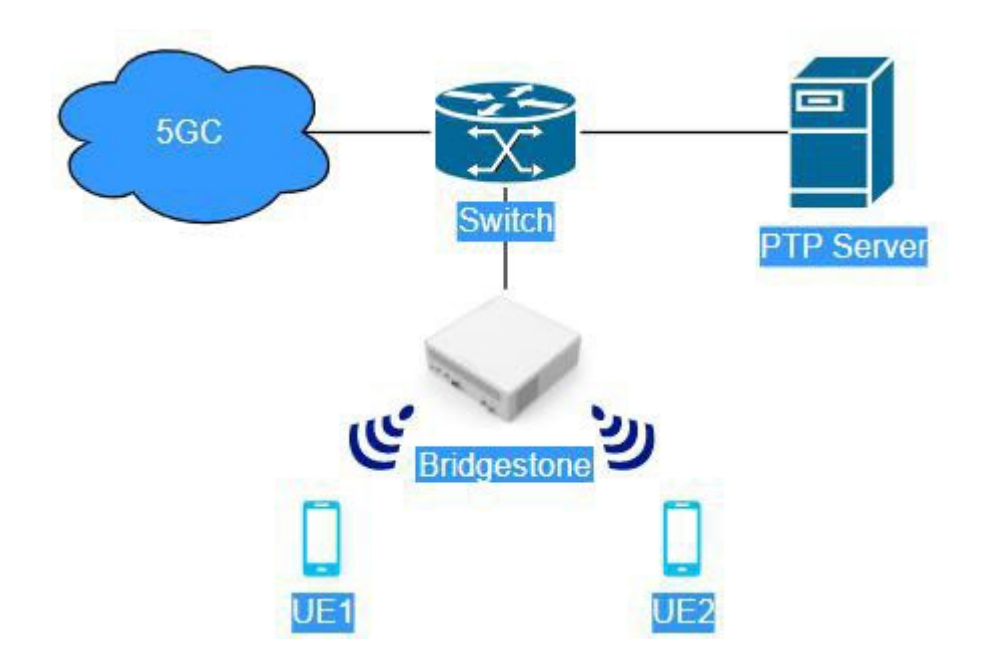

Using this topology need to enable WAN progress, GPS\_SYNC progress and NR progress.

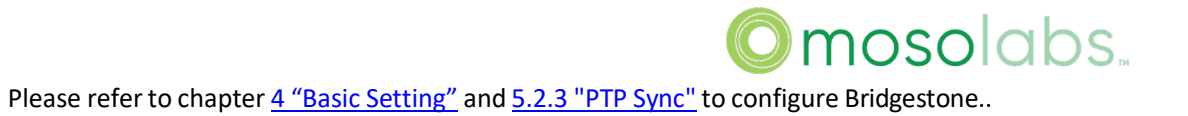

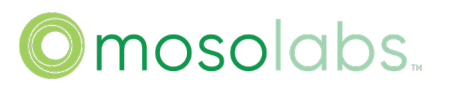

### <span id="page-10-0"></span>2.4. Add SeGW

This topology includes 5GC, SmallCell, SeGW, switch and UEs, shows as below figure.

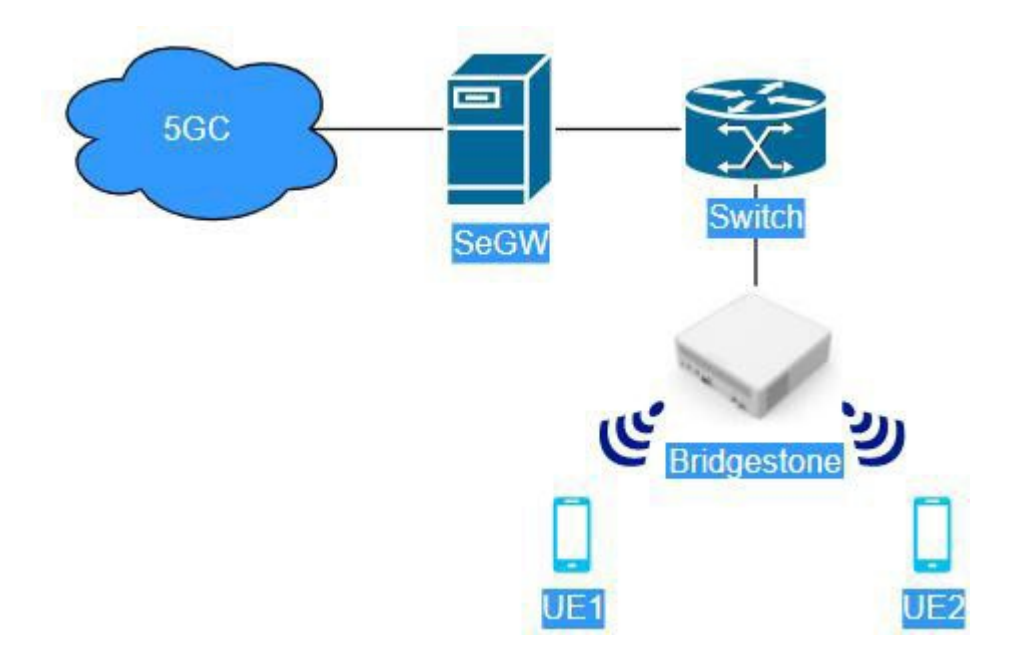

Using this topology need to enable WAN progress, S\_SEGW progress and NR progress. Please refer to chapter  $4$  "Basic Setting", [5.2.1 "Free Running"](#page-36-1) and [5.3 "SecGW Server Setting"](#page-41-0) to configure Bridgestone.

### 2.5. Add HeMS

This topology includes 5GC, SmallCell, HeMS, switch and UEs, shows as below figure.

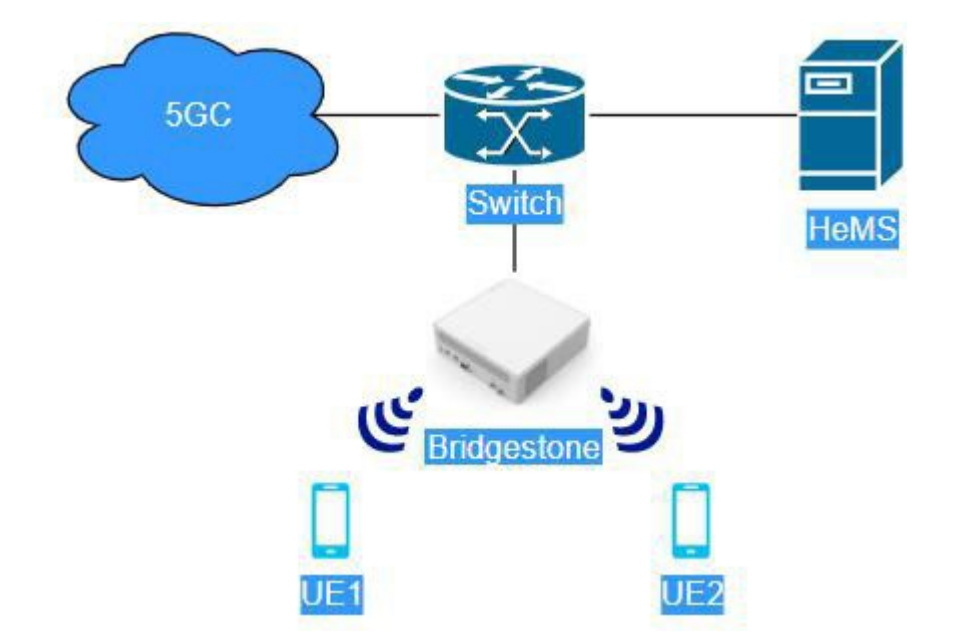

<span id="page-11-0"></span>Using this topology need to enable WAN progress, S\_HEMS progress and NR progress. Please refer to chapter [4 "Basic Setting",](#page-14-0) [5.2.1 "Free Running"](#page-36-1) and [5.4 "HeMS Server Setting"](#page-47-0) to configure Bridgestone.

### 2.6. Add SAS Server

This topology includes 5GC, SmallCell, SAS Server, switch and UEs, shows as below figure.

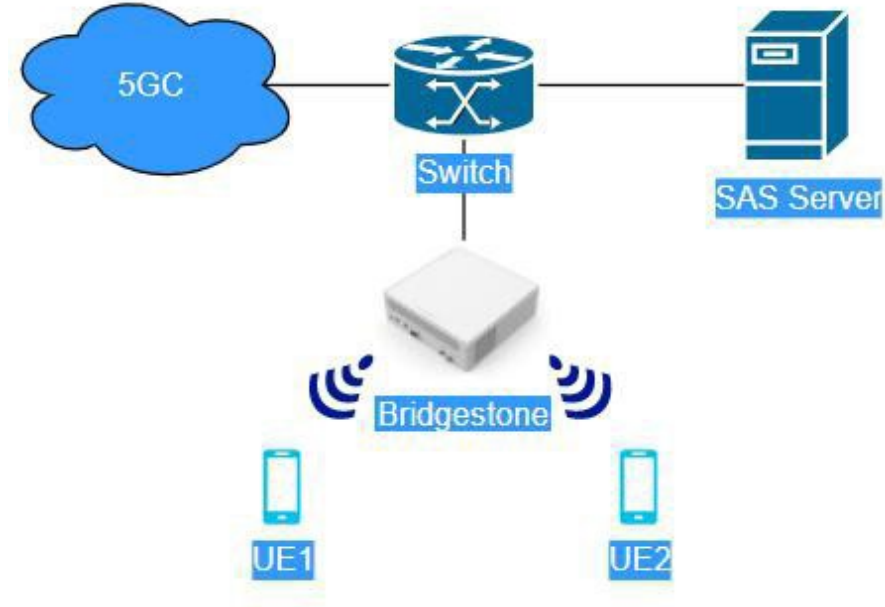

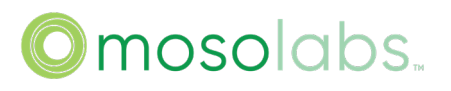

<span id="page-12-0"></span>Using this topology need to enable WAN progress and NR progress. Please refer to chapter  $4$ ["Basic Setting",](#page-14-0) [5.2.1 "Free Running"](#page-36-1) an[d 5.6 "SAS Setting"](#page-48-0) to configure Bridgestone.

### 3. How to Access Bridgestone

Bridgestone supports using ETH1/ETH2 port for local access.

 $\triangleright$  ETH1(LAN) port for local access

The access address by using LAN port is 10.10.10.189.

Connecting laptop to LAN port and using static IPv4 address (10.10.10.xxx) for laptop, then laptop can visit 10.10.10.189 to access Bridgestone.

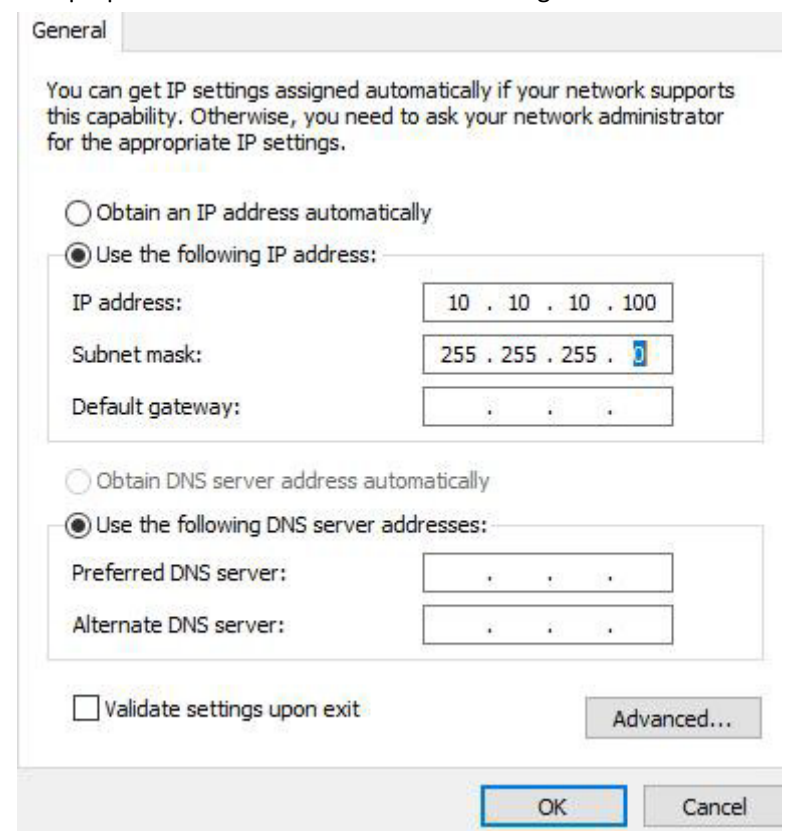

#### $\triangleright$  LTE2(WAN) port for access

The access address by using WAN port is WAN IPv4 address or the IPv6 link-local address of Bridgestone. IPv6 link-local can be calculated from MAC address, for example:

> MAC: E42686FD6A60, IPv6: fe80::e626:86ff:fefd:6a60 MAC: E42686FD6A63, IPv6: fe80::e626:86ff:fefd:6a63 MAC: E42686FD6A66, IPv6: fe80::e626:86ff:fefd:6a60

<span id="page-13-0"></span>Laptop and WAN port are connected to the same router, laptop uses the address. (Allocated by router or configured static IPv6 address) on the same network segment as Bridgestone WAN IPv4 address or the IPv6 link-local address. Then the laptop can visit Bridgestone WAN IPv4 address or Bridgestone IPv6 link-local address to access Bridgestone.

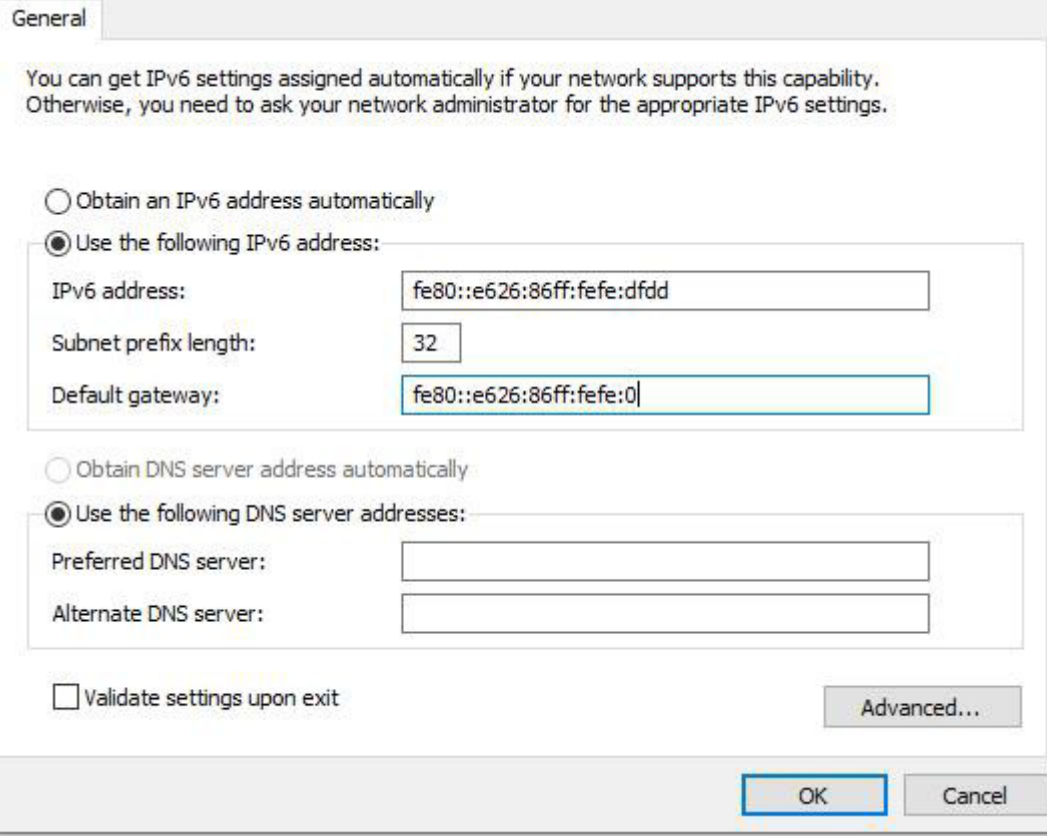

#### 3.1. Web GUI Login

You can login the Bridgestone GUI on the browser by the URL: https://10.10.10.189 or https://WAN IPv4 address or https://[Bridgestone IPv6 link-local address] (which depends on what accessing mode you used). Also the account/password can be got form Sercomm.

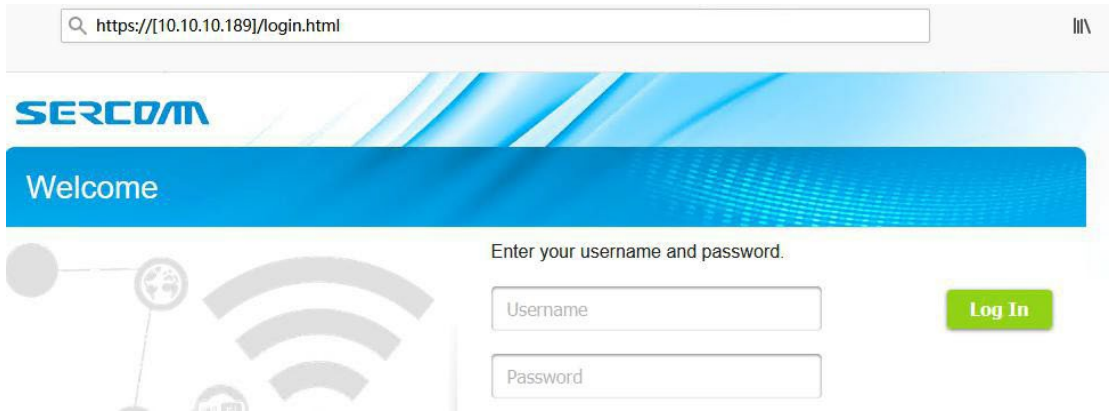

### <span id="page-14-0"></span>3.2. CLI

Bridgestone also support sending command via CLI. Please SSH the Bridgestone by the IP: 10.10.10.189 or WAN IPv4 address or Bridgestone IPv6 link-local address (which depends on what accessing mode you used). The account/password can reference to chapter 3.1.

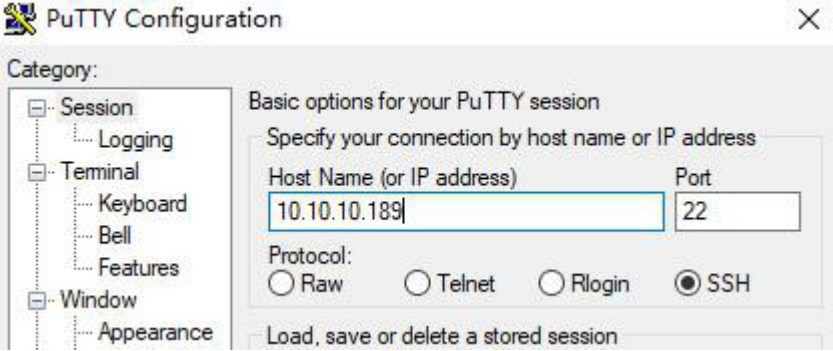

### 3.3. Trouble Shooting

Please check your laptop IP address setting, also please check the connection between your laptop and Bridgestone. Make sure all of them are correct.

### 4. Basic Setting

Before setting, please make sure only WAN progress and NR progress are on.

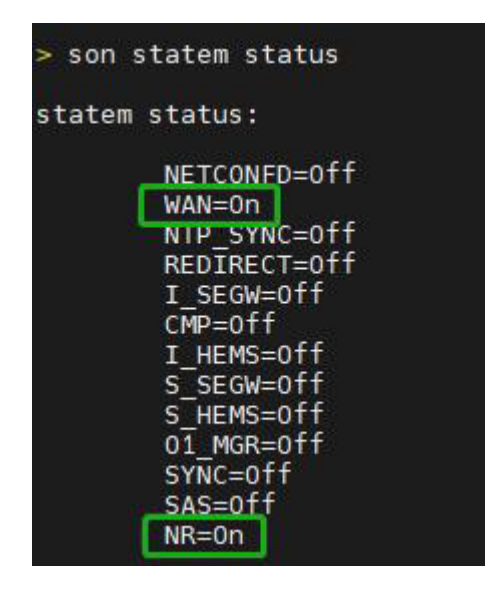

<span id="page-15-1"></span><span id="page-15-0"></span>Please follow below method to confirm it.

- $\triangleright$  Enter CLI;
- $\triangleright$  Send "son statem status" to check provision progress status;
- Send "son statem off xxx" to disable unneeded provision progress, for example "son statem off S\_SEGW" to disable S\_SEGW progress;
- $\triangleright$  apply

#### 4.1. WAN Setting

Bridgestone support 2 WAN mode.

- DHCP: Base on RFC 2131.

- Static IP: User can set a IP address, subnet mask, default gateway, and DNS server manually.

#### 4.1.1. Configuration

Please go through "Setting" -> "WAN" to configuring.

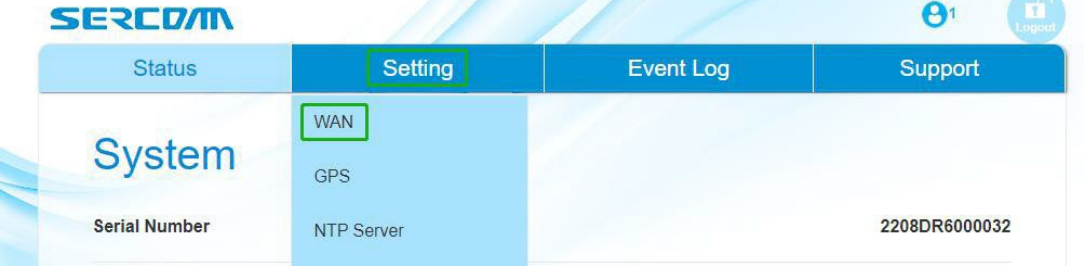

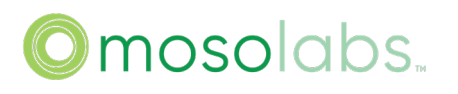

### (1) The default setting for Bridgestone is DHCP and non VLAN.

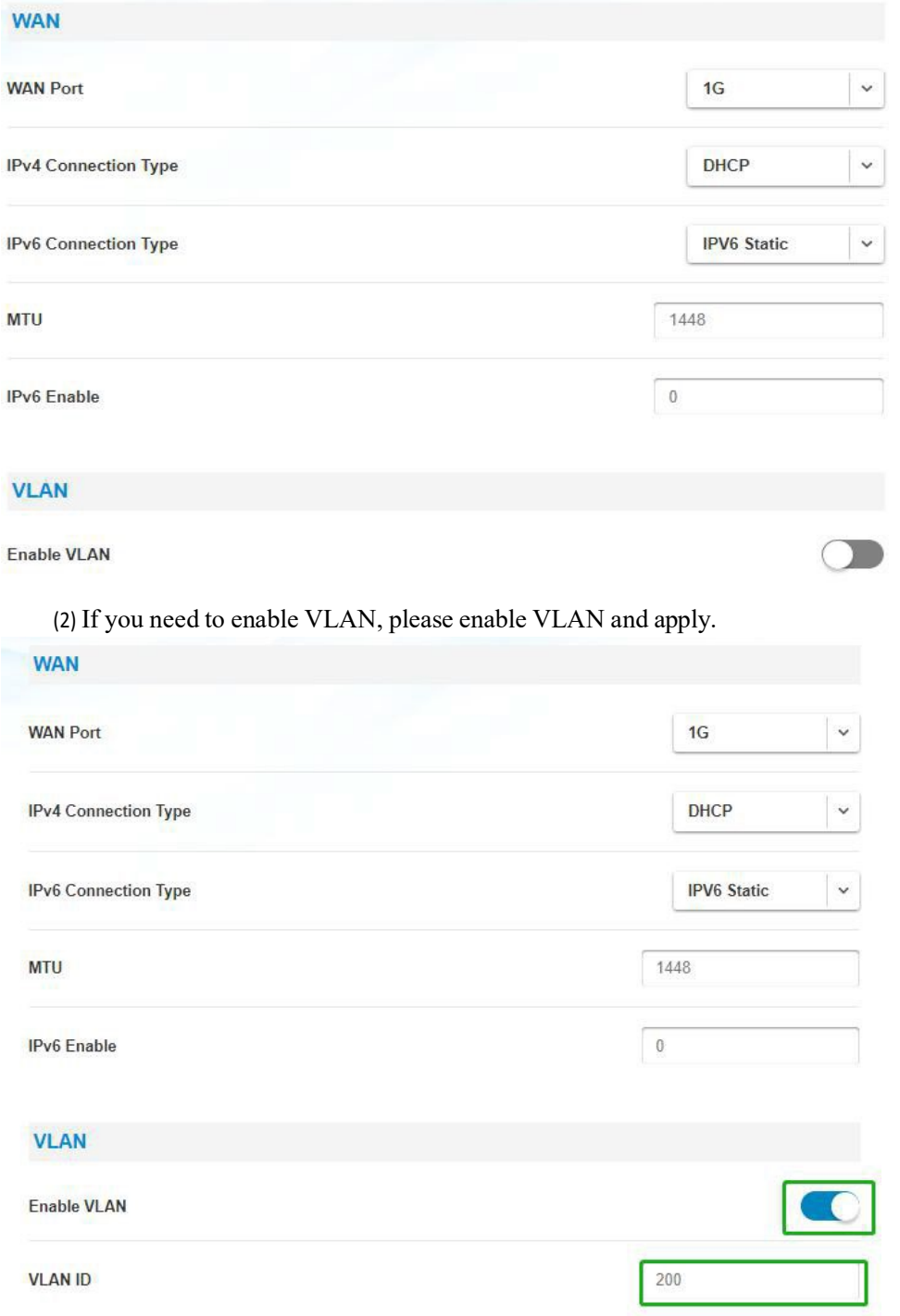

### 4.1.1.2. DHCP IPv6

(1) If you need to configure DHCPv6, please change "IPv6 Connection Type" to "IPv6 DHCP" or "IPv6 Auto", then you need set IPv6 Enable to "1" . The default setting for Bridgestone is non VLAN.

After configuring all the parameters, please click apply and reboot Bridgestone.

- \* IPv6 DHCP corresponds Stateful IPv6
- \* IPv6 Auto corresponds Stateless IPv6

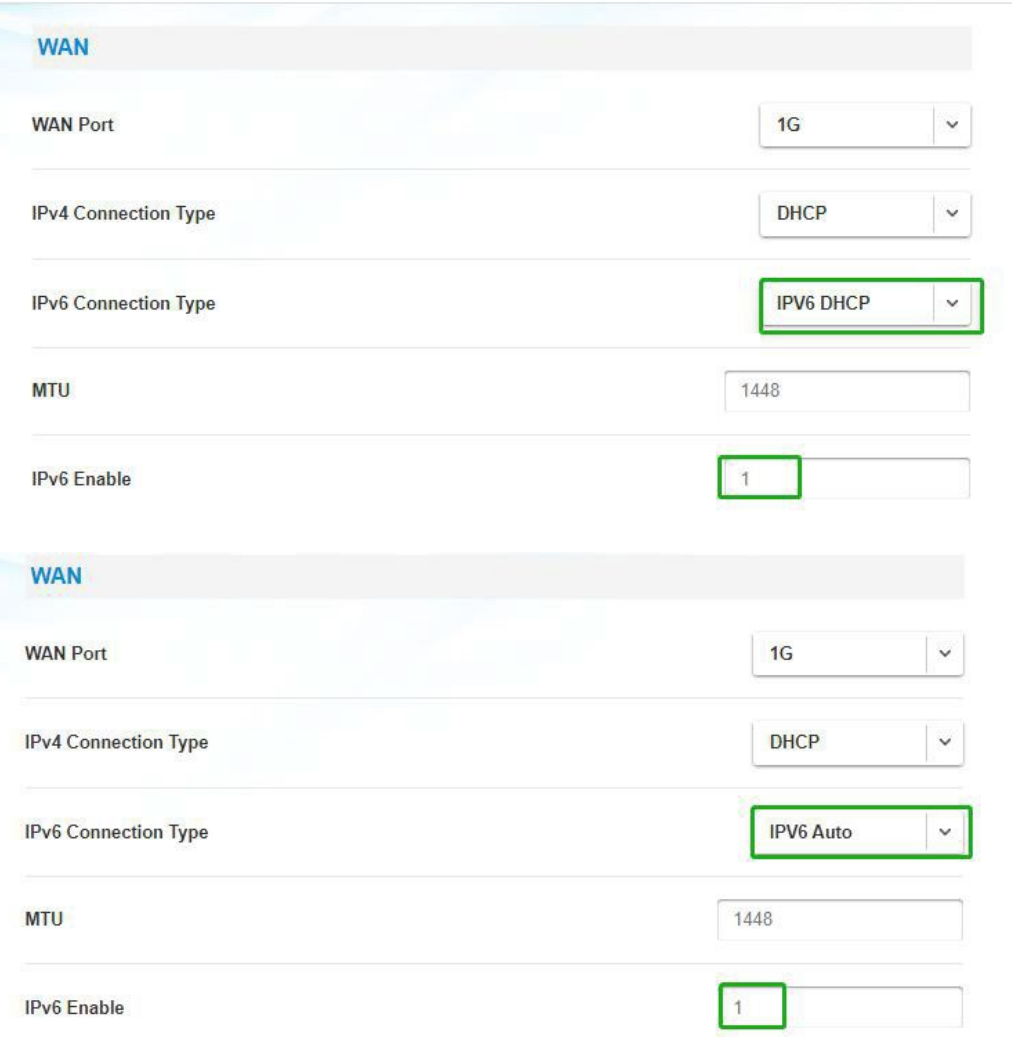

(2) If you need to enable VLAN, please enable VLAN and apply.

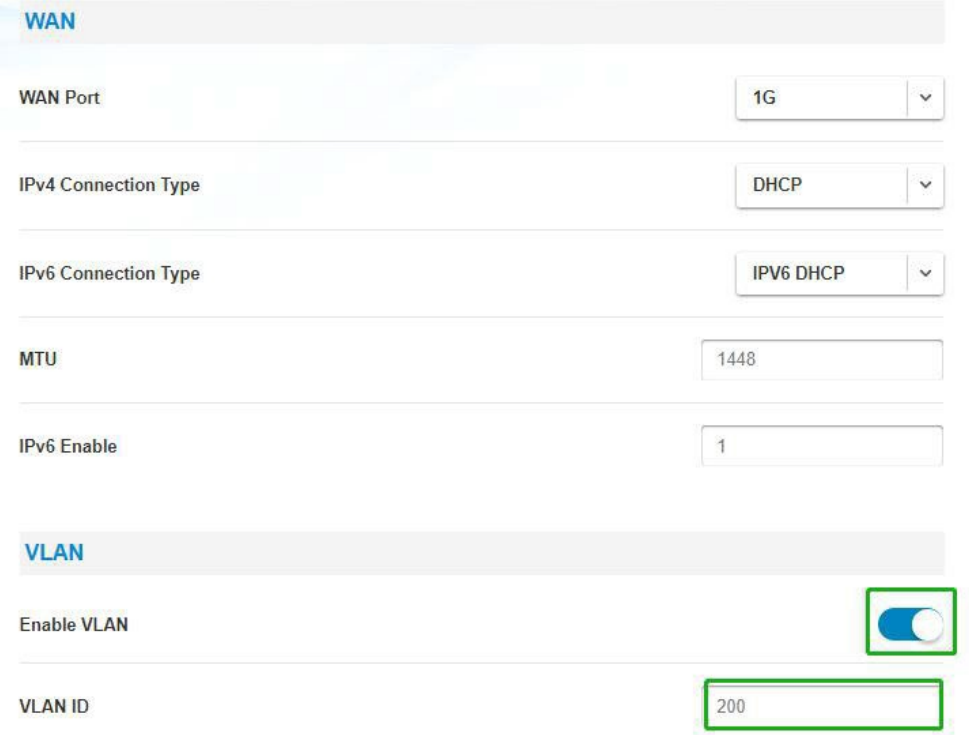

4.1.1.3. Static IPv4

(1) Please change "IPv4 Connection Type" to "Static", then you can set IP address, subnet mask, default gateway, and DNS server manually. The default setting for Bridgestone is non VLAN.

After configuring all the parameters, please click apply and reboot Bridgestone.

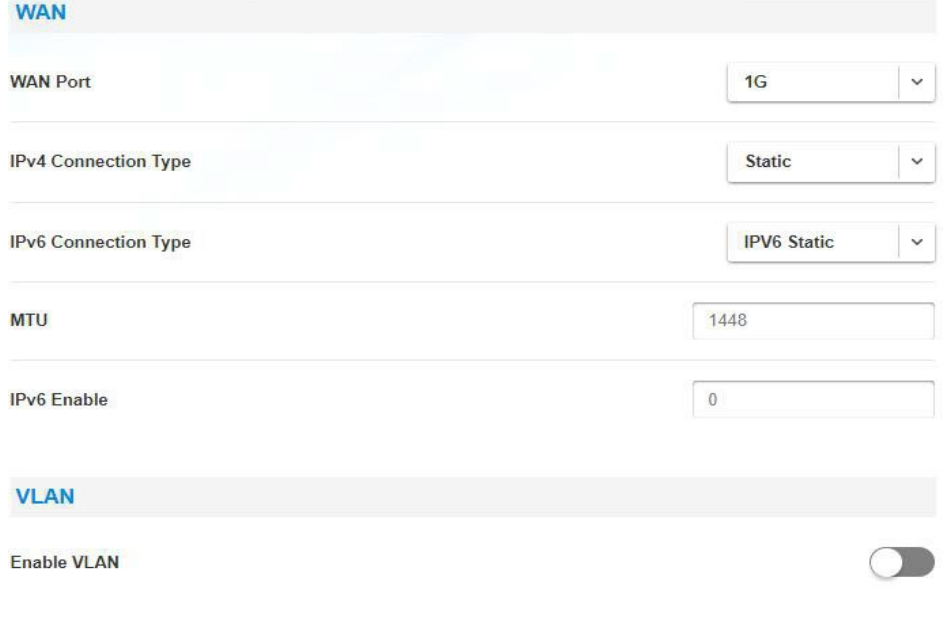

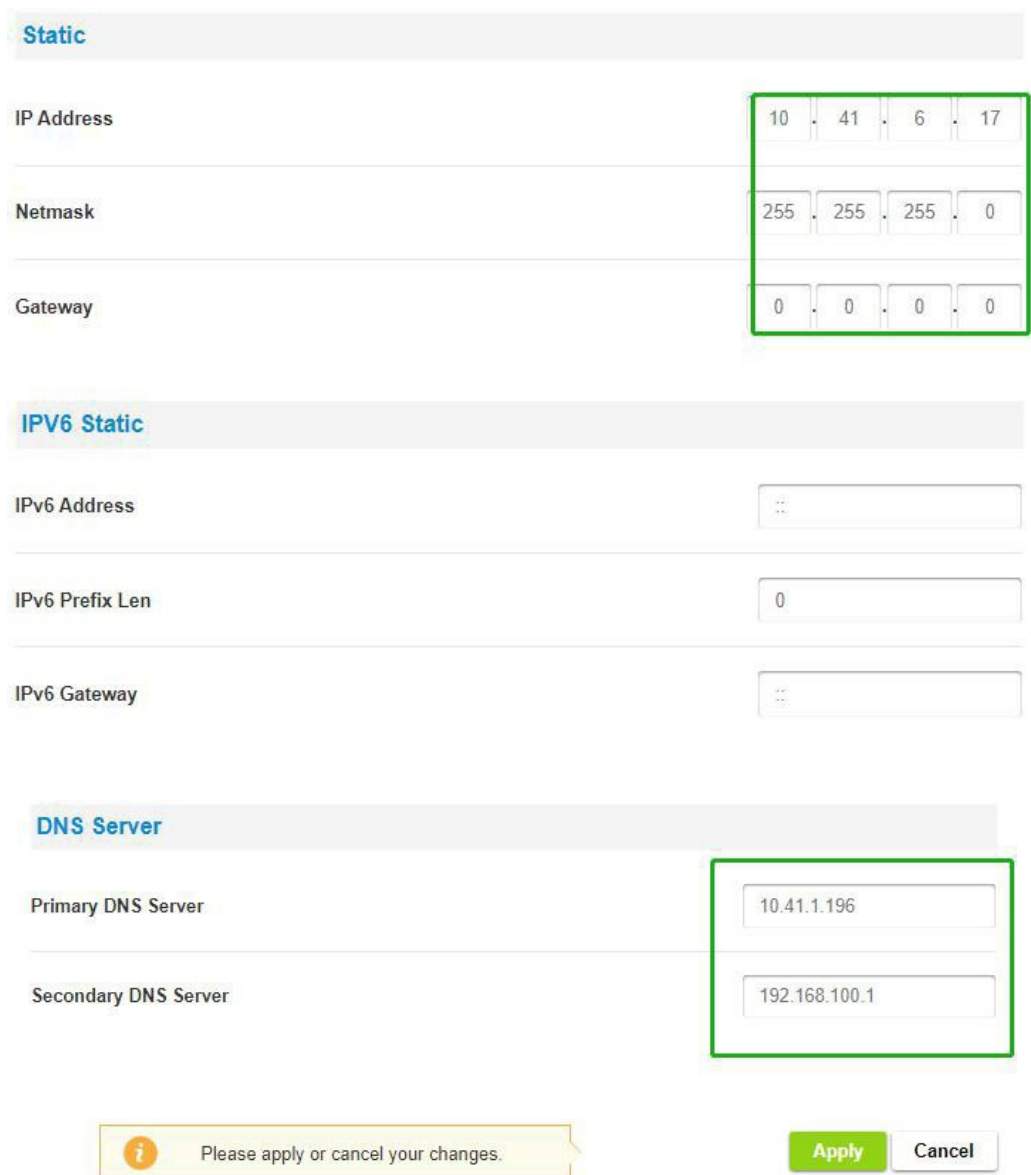

(2) If you need to enable VLAN, please enable VLAN and apply.After configuring all the parameters, please click apply and reboot Bridgestone.

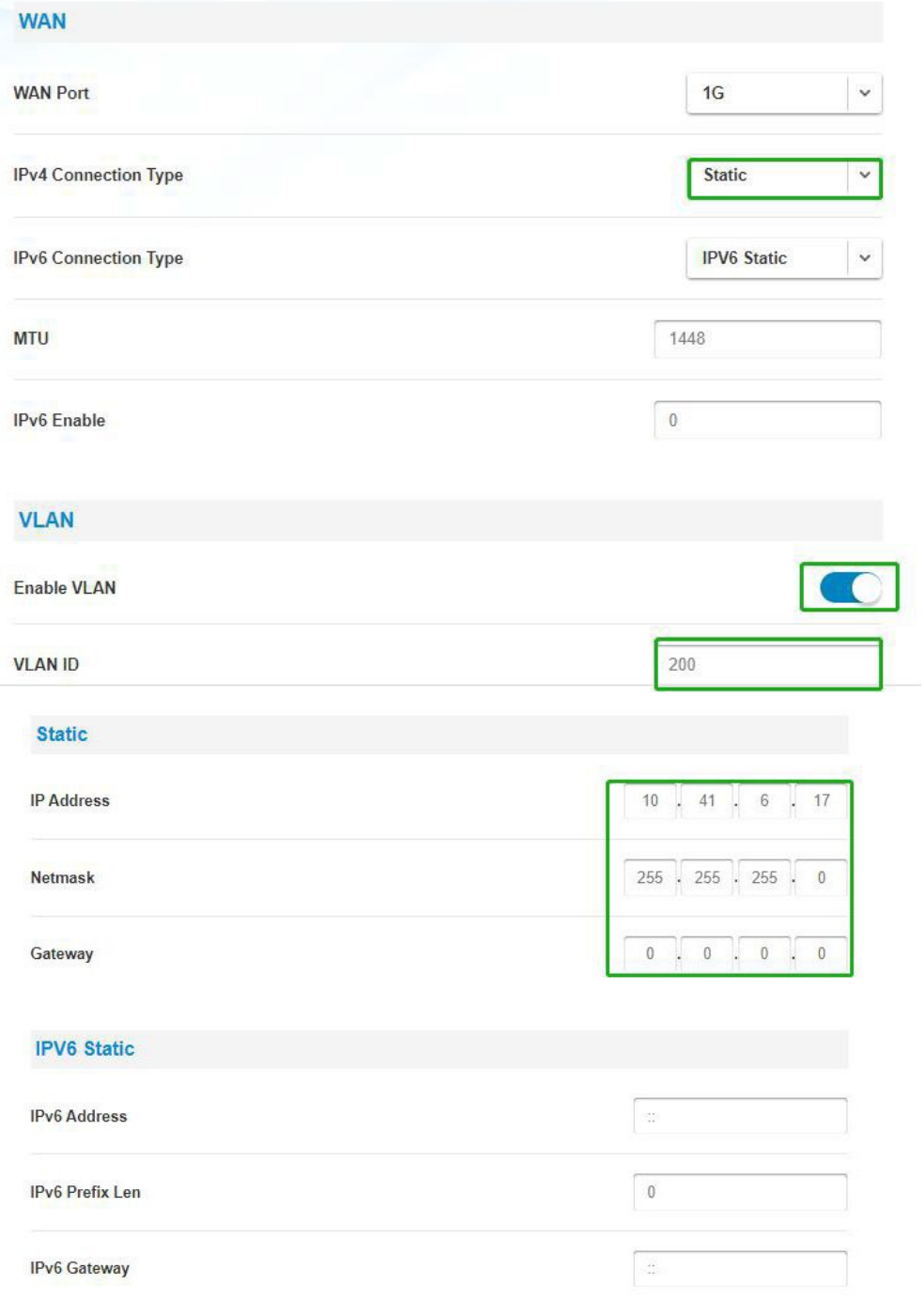

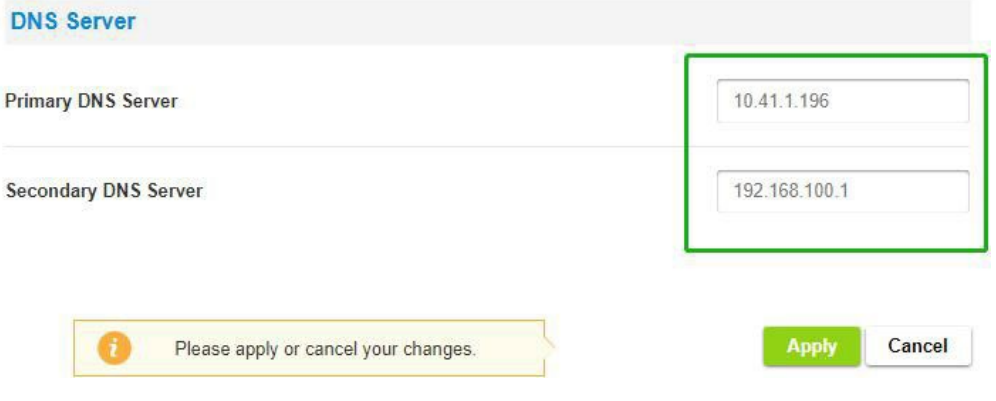

### 4.1.1.4. Static IPv6

(1) Please change "IPv6 Enable" to "1", then you can set IPv6 address, IPv6 Prefix Len,IPv6 Gateway and DNS server manually. The default setting for Bridgestone is non VLAN.

After configuring all the parameters, please click apply and reboot Bridgestone.

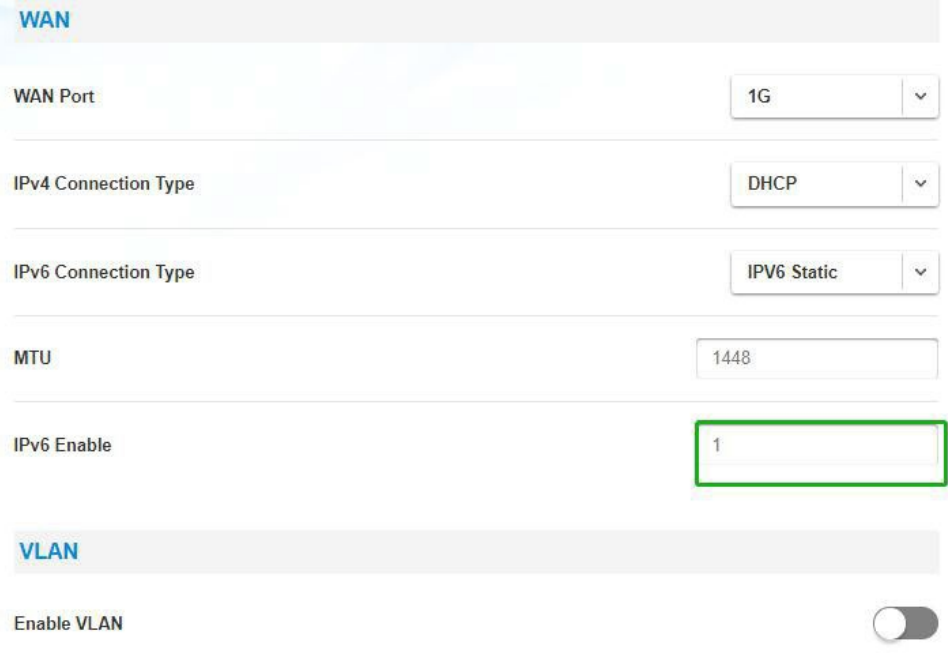

Bridgestone SA User Guide

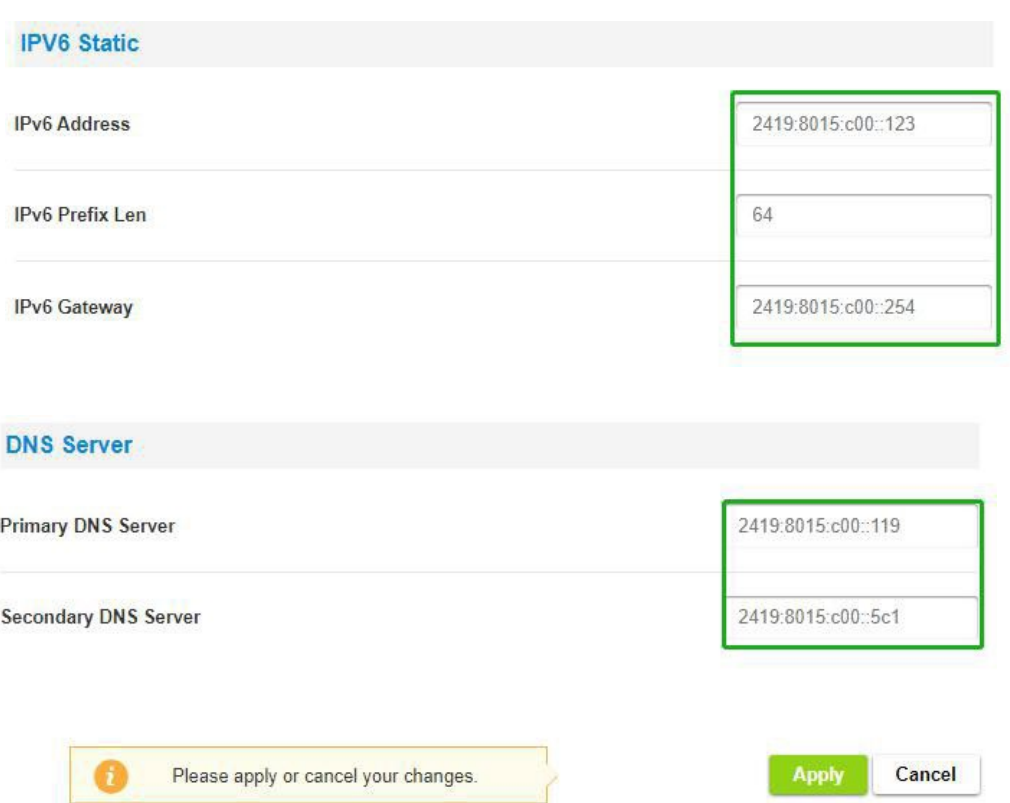

(2) If you need to enable VLAN, please enable VLAN and apply.After configuring all the parameters, please click apply and reboot Bridgestone.

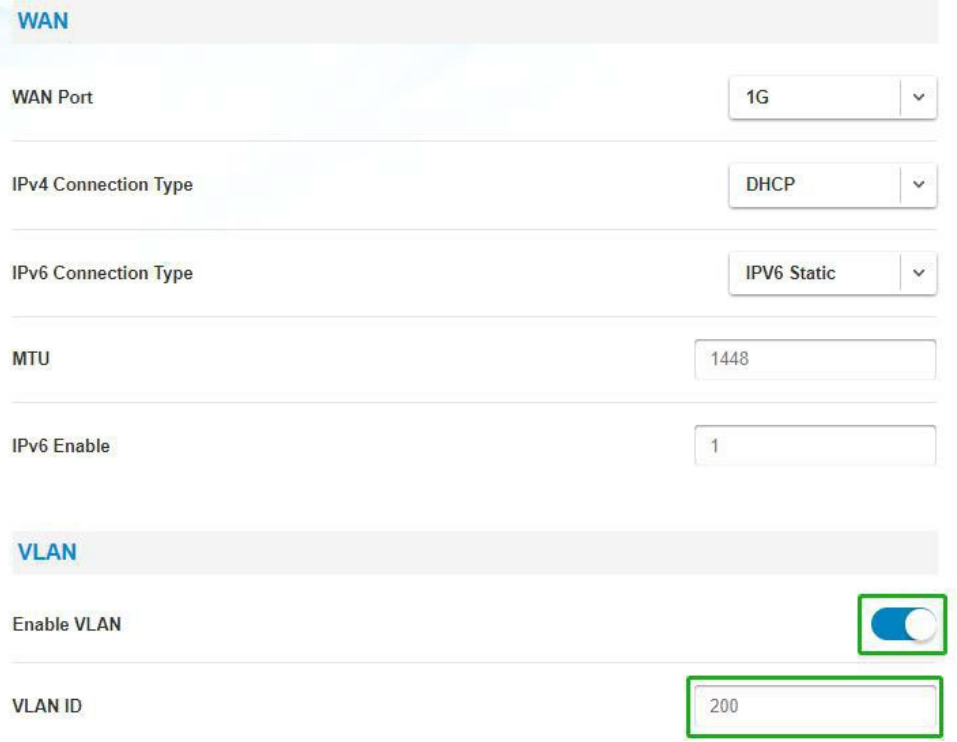

Bridgestone SA User Guide

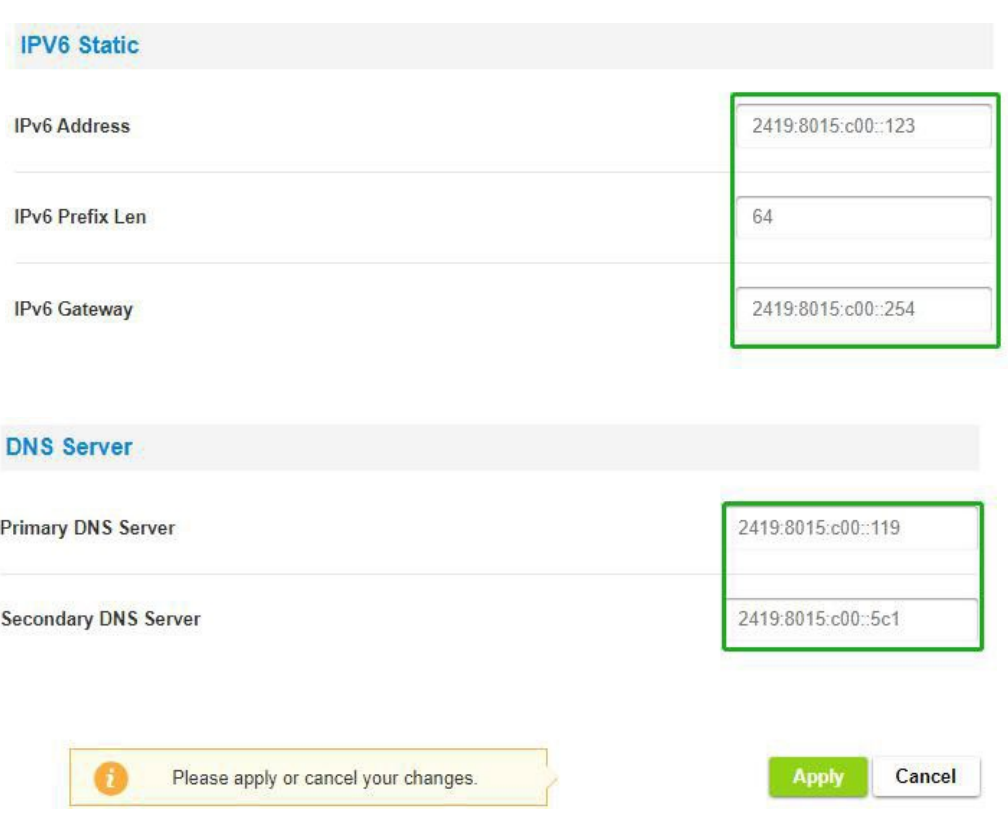

#### 4.1.1.5. Additional Multi-Vlan

#### (1) . Multi-Vlan with DHCP IPv4

If you want configure multi-vlan, please configure the default VLAN by following instructions in 4.1.1.1(2), then you can set Additional Vlan List, VlanEnable, VlanId, InterfaceEnable, IPv4Enable and set modify to save configure

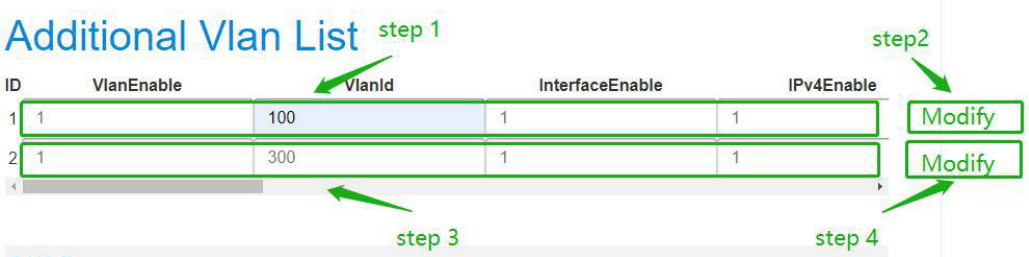

After the additional VLANList is configured, configure NGC/NGU Map to correspond to ID1/2 in the Additional Vlan List

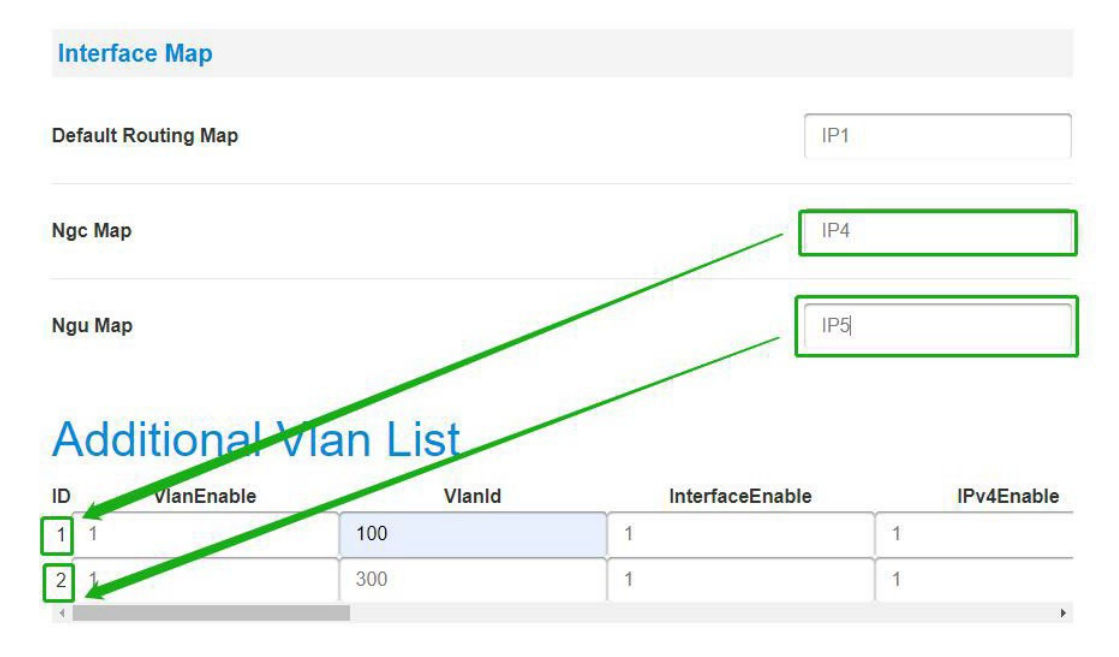

After configuring all the parameters, please click apply and reboot Bridgestone

### (2) . Multi-Vlan with Static IPv4

If you want configure multi-vlan, please configure the default VLAN by following instructions in 4.1.1.2(2), then you can set Additional Vlan List, VlanEnable, VlanId, InterfaceEnable, IPv4Enable, IPv4AddressType, IPv4Address, IPv4SubnetMask, IPv4GateWayAddress and set modify to save configure

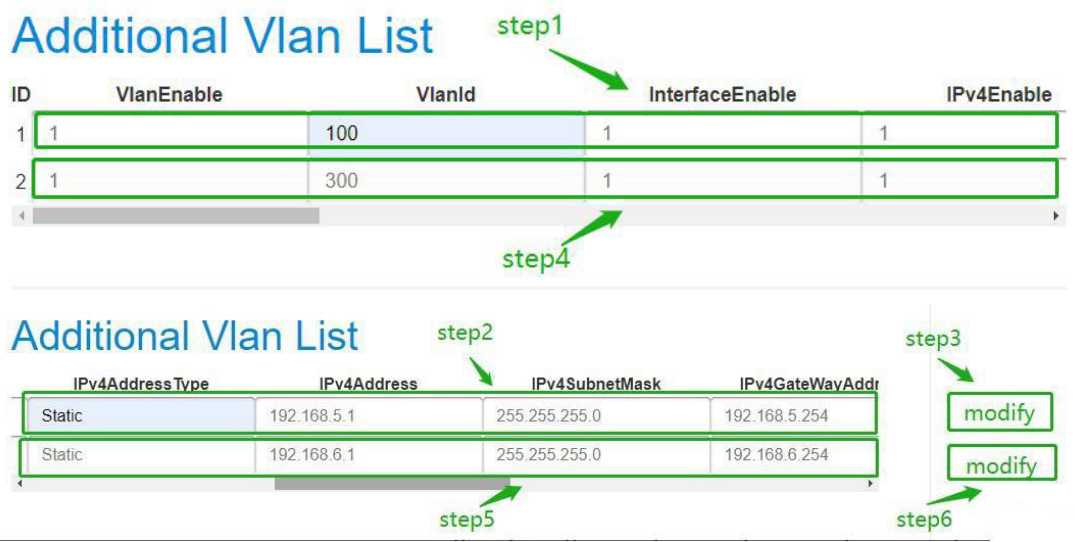

After the additional VLANList is configured, configure NGC/NGU Map to correspond to ID1/2 in the Additional Vlan List

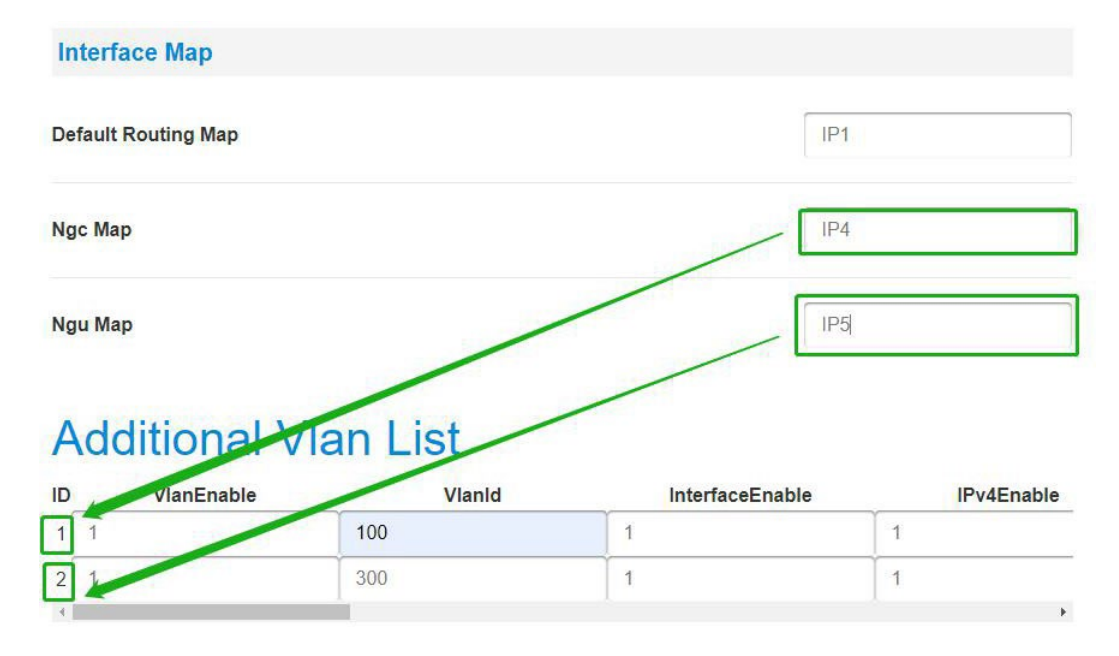

After configuring all the parameters, please click apply and reboot Bridgestone

### (3) . Multi-Vlan with Static IPv6

If you want configure multi-vlan, please configure the default VLAN by following instructions in 4.1.1.3(2), then you can set Additional Vlan List, VlanEnable, VlanId, InterfaceEnable, IPv6Enable, IPv6AddressType, IPv6Address, IPv6PrefixLen, IPv6GateWayAddress and set modify to save configure

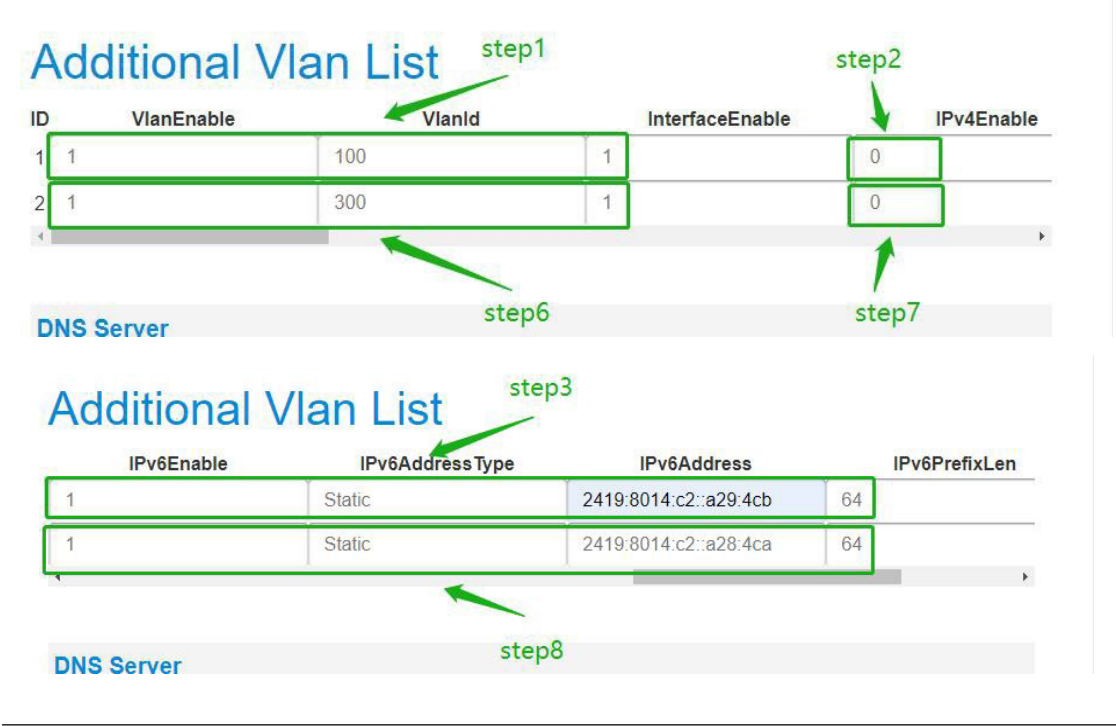

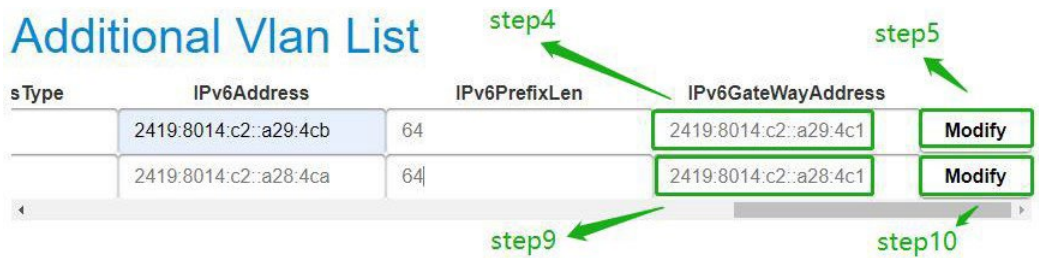

After the additional VLANList is configured, configure NGC/NGU Map to correspond to ID1/2 in the Additional Vlan List

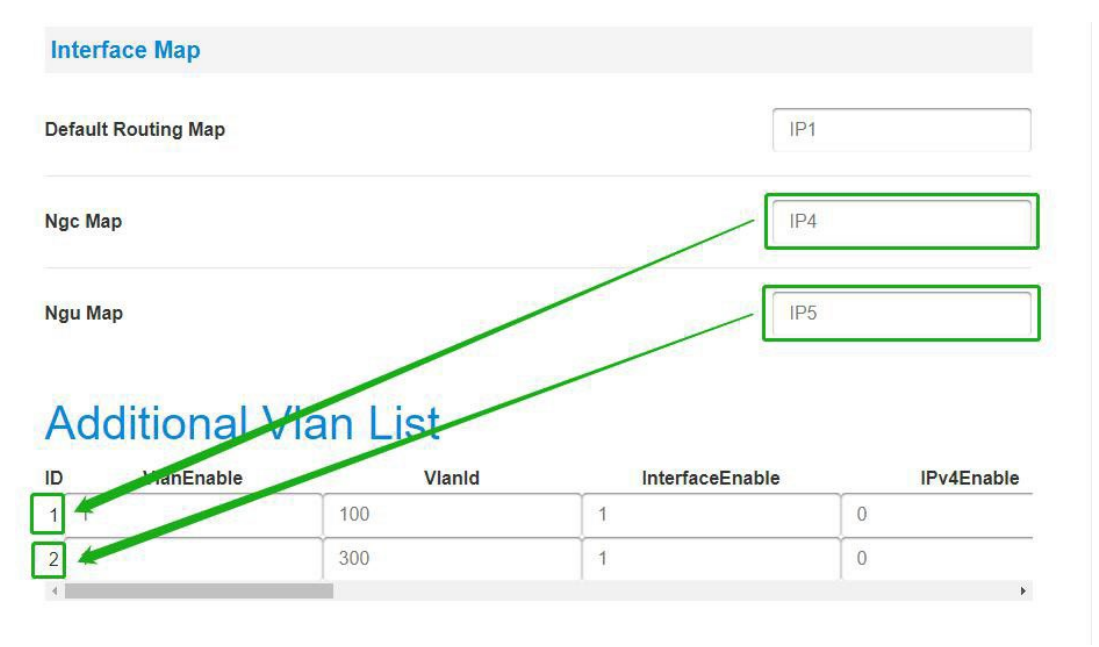

After configuring all the parameters, please click apply and reboot Bridgestone

### (4) . Multi-Vlan with DHCP IPv6

If you want configure multi-vlan, please configure the default VLAN by following instructions in 4.1.1.3(2), then you can set Additional Vlan List, VlanEnable, VlanId, InterfaceEnable, IPv6Enable, IPv6AddressType (Only DHCP and AUTO can be configured,DHCP corresponds to Stateful ipv6;AUTO corresponds to Stateles ipv6), set modify to save configure

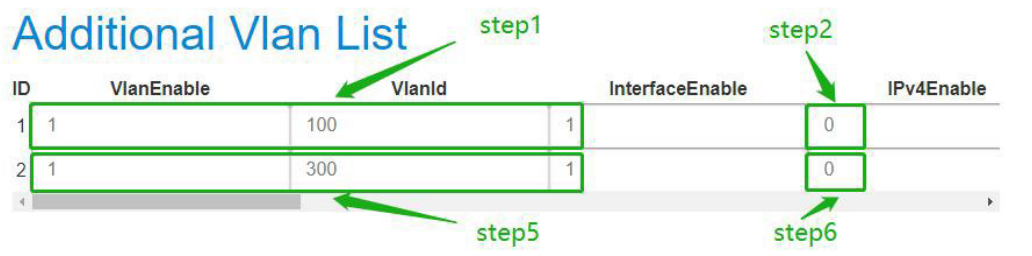

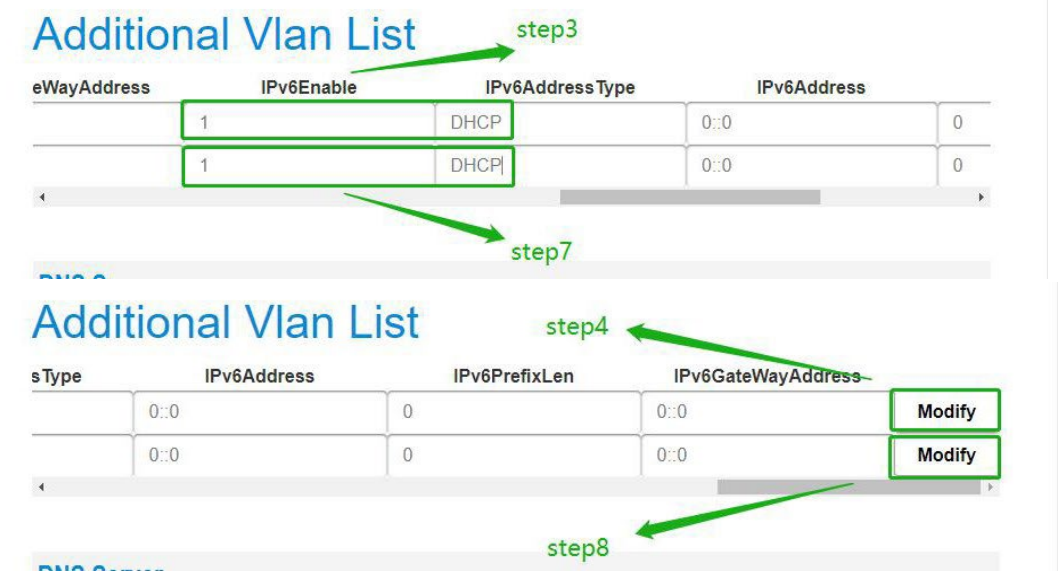

<span id="page-27-0"></span>After the additional VLANList is configured, configure NGC/NGU Map to correspond to ID1/2 in the Additional Vlan List

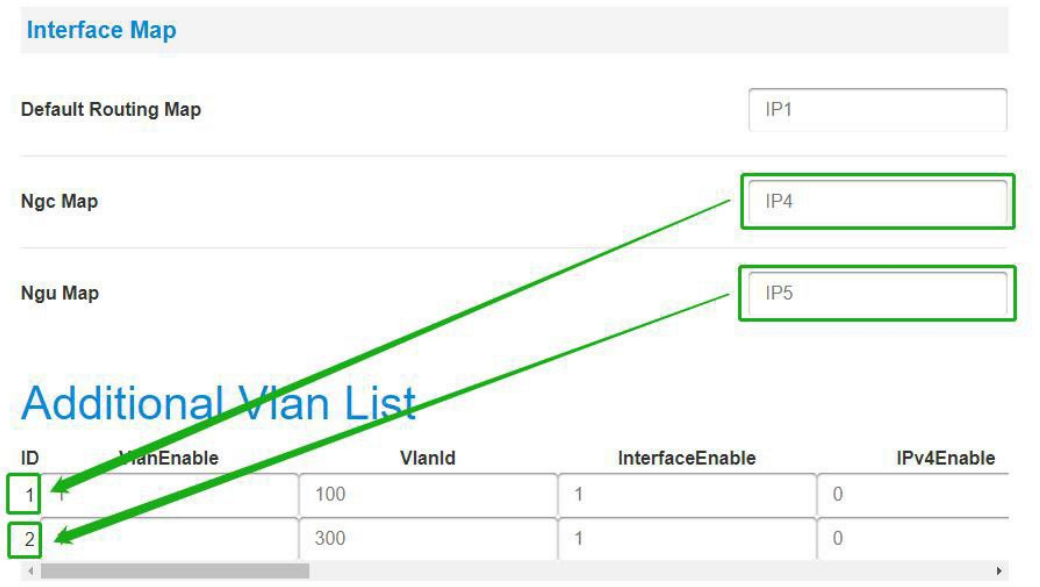

After configuring all the parameters, please click apply and reboot Bridgestone

### 4.1.2. Trouble Shooting

WAN will show green in "Status -> System" page if WAN was connect.

#### **Progress Status**

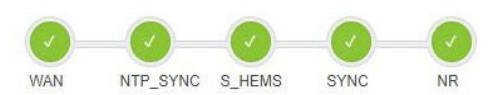

<span id="page-28-0"></span>If WAN is not green, please follow below steps to check it.

- $\triangleright$  Check WAN link light is on;
- $\triangleright$  Check WAN setting parameters;
- $\triangleright$  Check DHCP server is working (if using DHCP mode);

#### 4.2. 5GC Setting

#### Please go through "Setting" -> "5GC" to configuring.

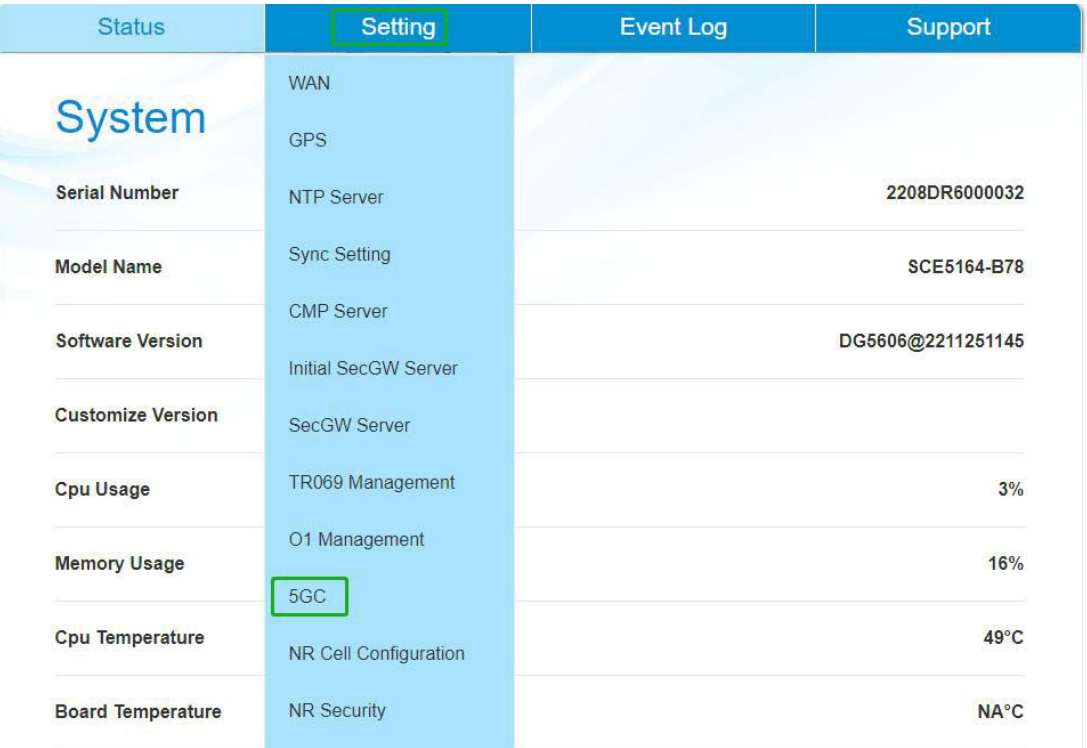

In this page, you need to set PLMN, TAC, AMF address and sNSSAI.

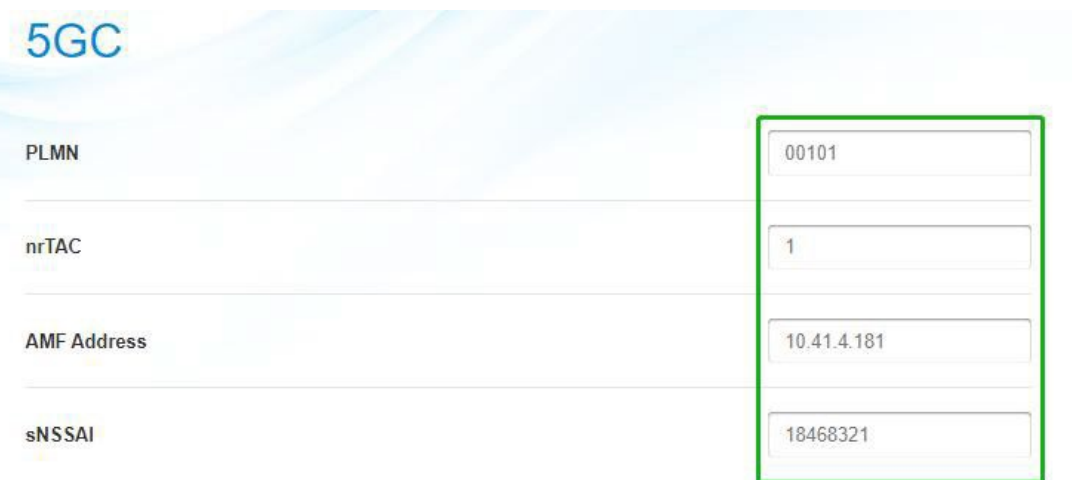

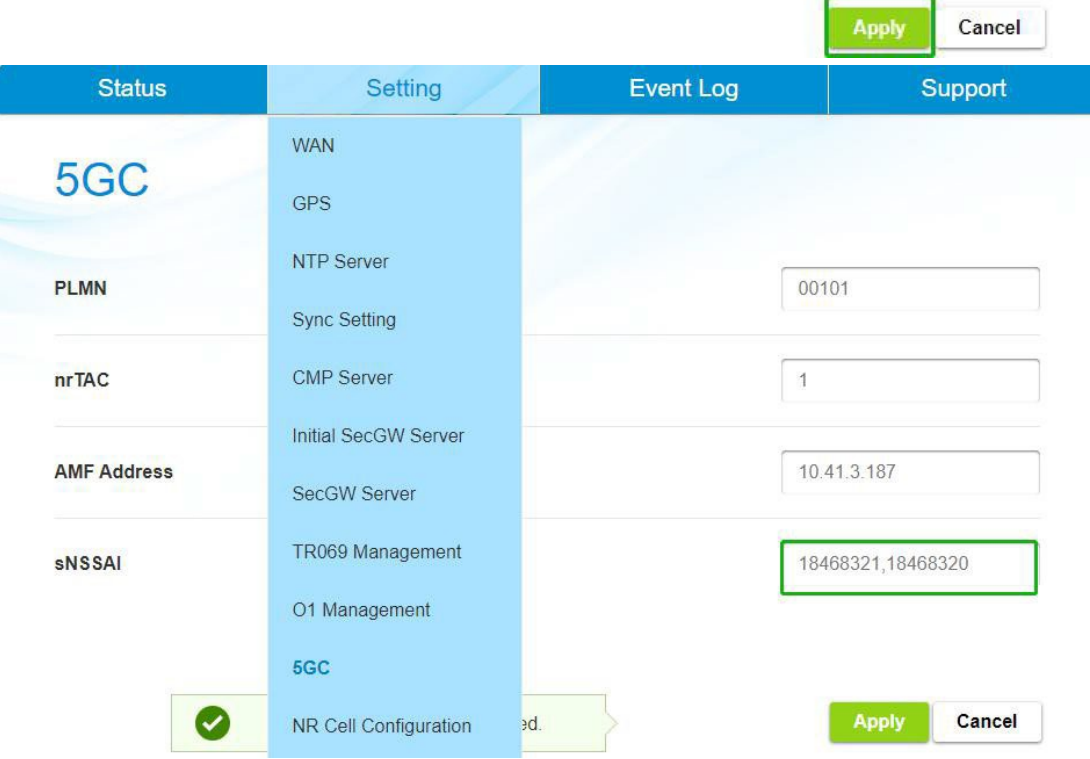

AMF Address can be IPv6 address from this release, but you need configure IPSec first and IPSec tunnel IP is ipv6 address, please refer to IPSec section of "5.3.SecGW Server Setting" for IPSec configuration.

AMF Address can be set to multiple IPs, and each ip need be separated by "," . Do not put a space after "," , this will make the setting not work.

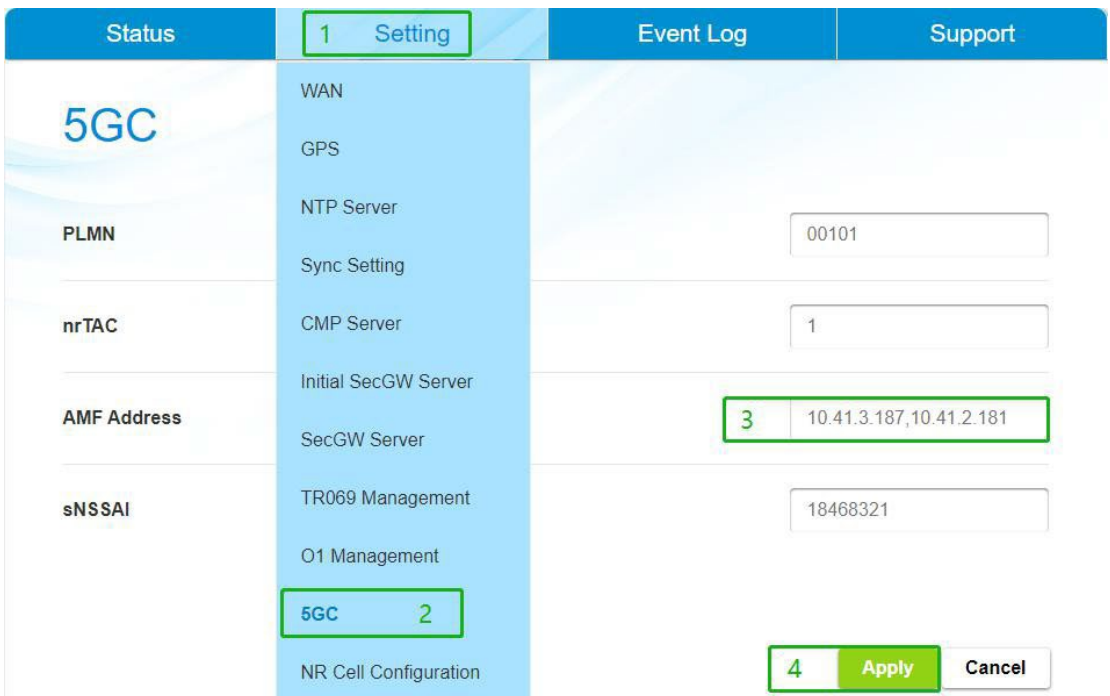

<span id="page-30-0"></span>Tips. PLMN, TAC and sNSSAI are decimal. sNSSAI is composed of sST and sD, for example: sST is 0x01, sD is 0x000001, then sNSSAI is 0x01000001, we must convert 0x01000001 to 16777217, so the value of sNSSAI is 16777217.A total of up to 8 sNSSAI can be configured,and each sNSSAI need be separated by ",".

### 4.3. NR Cell Setting

Please go through "Setting" -> "NR Cell Configuration" to configuring.

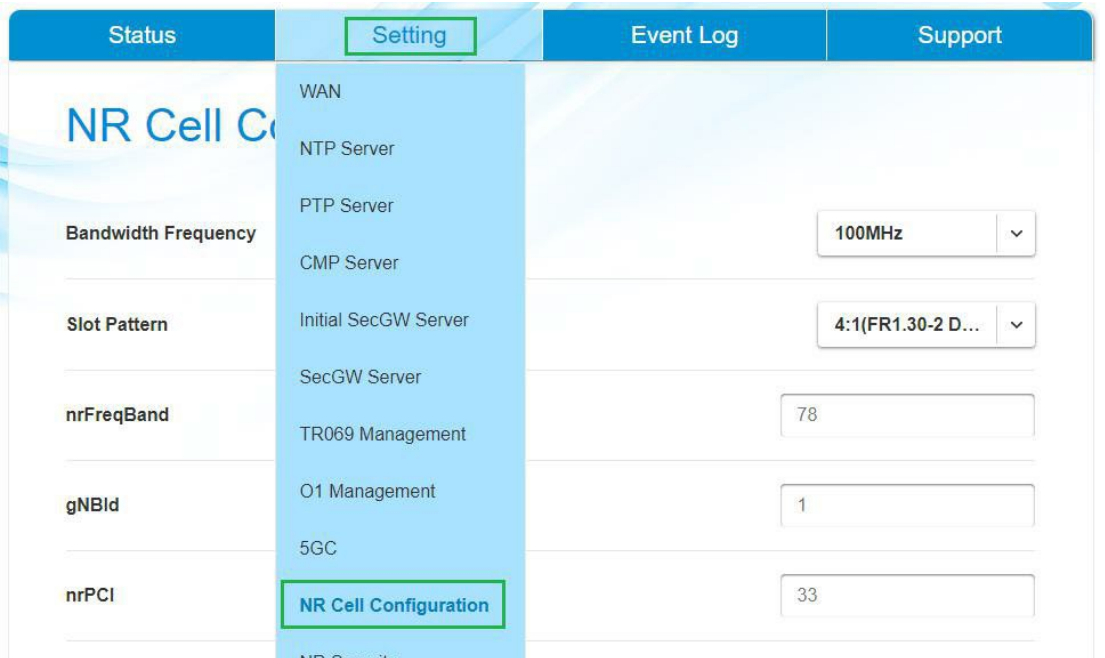

<span id="page-31-0"></span>In this page, you can set bandwidth, slot pattern, NR band, gNB ID, PCI, Tx power, absolute Center ARFCN and absolute SSB ARFCN. Please note, NR band must follow device spec.

### 4.3.1. Center Arfcn and SSB Arfcn Setting

#### 4.3.1.1. Calculate SSB Arfcn

Utilize the below formula to calculate the SSBFreq N0 = (StartFreq - 3000 + 7.92) / 1.44  $N =$ RoundUptoInter(N0) SSBFreq =  $(3000 + N * 1.44)$  \* 1000

Utilize the below formula to calculate the SSBArfcn from SSBFreq

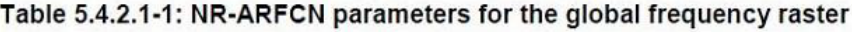

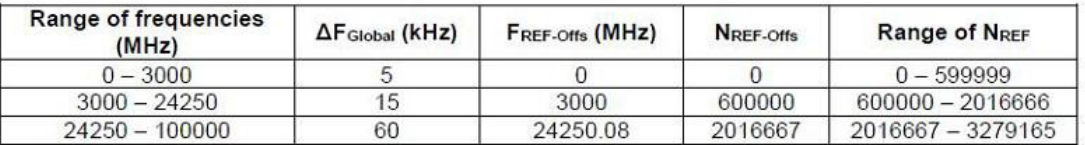

SSBArfcn = (SSBFreq - F\_REF\_OFFS)/∆F\_Global + N\_REF\_OFFS

Take example, there is a Freq range 3500-3600 be used to bring up a sub6 cell, Then

N0 = (3500-3000+7.92)/1.44=352.7

 $N =$ RoundUptoInter(352.7) = 353

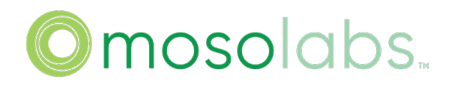

SSBFreq =  $(3000 + 353 * 1.44) * 1000 = 3508320$ 

The SSBFreq 3508320kHz is between 3000~24250MHz, so:

 $SSBArfcn = (3508320-3000000)/15+600000 = 633888$ Notice:

The start Freq is united by MHz. The SSBFreq is unitied by kHz.

4.3.1.2. Calculate Center Arfcn

Calculate centerFreq then calculate the CenterArfcncorresponding to the centerfreq as known as dlEarfcn.

CenterFreq and FreqSsb must match below formula:

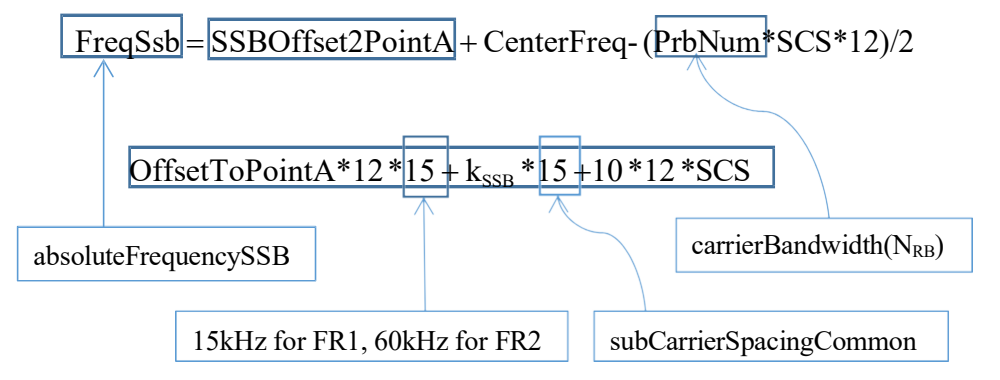

FreqSsb - SSBOffset2PointA  $\geq$  lower edge of the carrier, and FreqSsb+10\*12\*SCS  $\leq$ upper edge of the carrier.

Tips: the unit for frequency is  $kHz$ ,  $k_{SSB}$  is 0 (can not be changed), OffsetToPointA must be an even number.

```
Utilize the below formula to calculate the CenterArfcn from CenterFreq 
CenterArfcn = (CenterFreq - F_REF_OFFS)/∆F_Global + N_REF_OFFS
```
For example:

FreqSsb is 3708480, bandwidth is 100MHz, OffsetToPointA is 24 PRBs (default value), SCS is 30 kHz. Following the formula, CenterFreq = 3708480 - 24\*12\*15 - 0\*15 - 10\*12\*30  $+(273*30*12)/2=3749700$  kHz.

The CenterFreq 3749700kHz is between 3000~24250MHz, so:

 $CenterArfen = (3749700-3000000)/15+600000 = 649980$ 

### 4.3.1.3. Configuration

Login WebGUI, go through "Setting" -> "NR Cell".

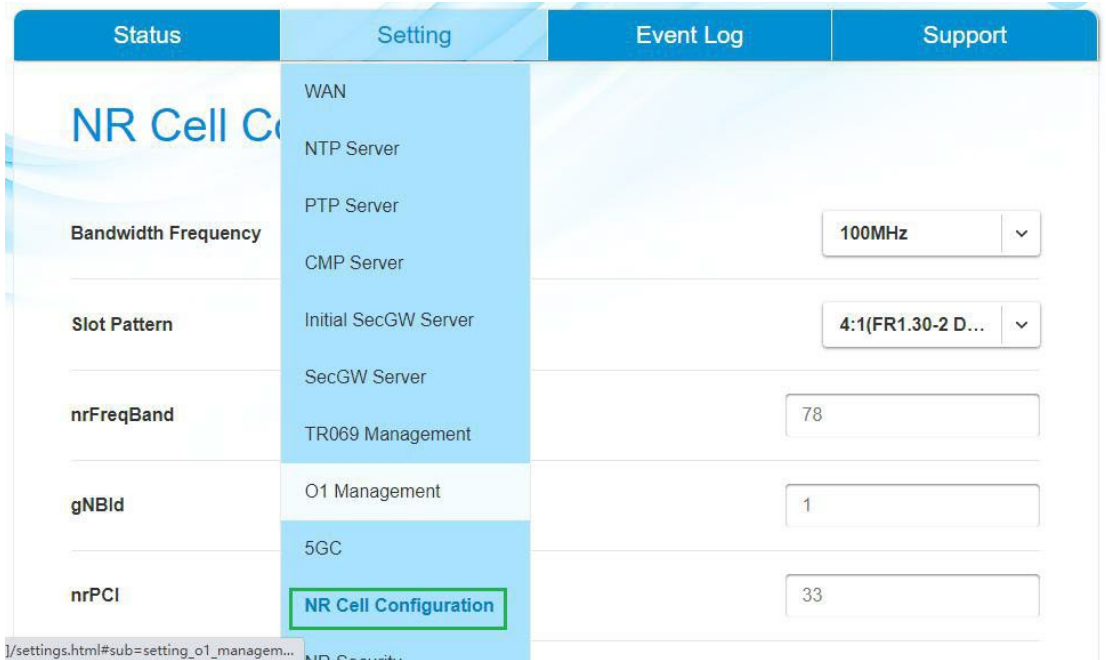

### 4.3.1.3.1. Using Default OffsetToPointA (24 PRBs)

- > Configure SSB Arfcn, Center Arfcn;
- $\triangleright$  Click apply;
- Reboot

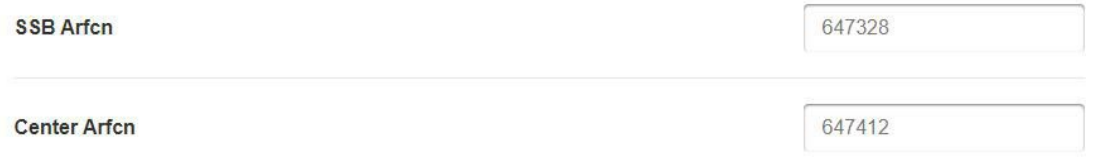

#### 4.3.1.3.2. Using Other OffsetToPointA

 Configure SSB Arfcn and Center Arfcn; OffsetToPointA must be an even number and meet 3GPP definition.

- $\triangleright$  Click apply;
- > Reboot

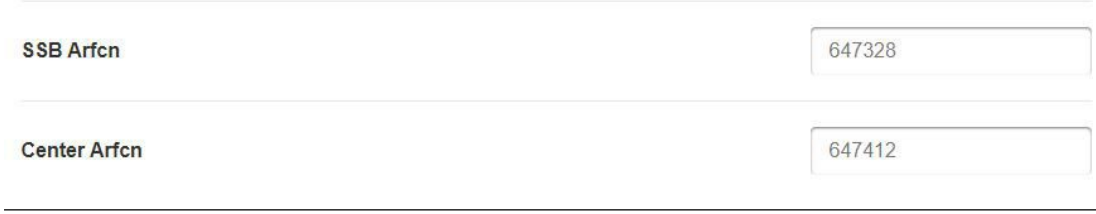

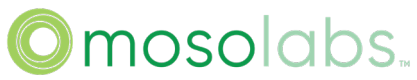

<span id="page-34-0"></span>Suggesting you to use default OffsetToPointA since it is easy to configure and hard to make mistake.

### <span id="page-34-1"></span>4.4. Trouble Shooting

You will find NR shows green in "Status -> System" page when NR cell bring up. If not, please check below information:

- $\triangleright$  Bridgestone WAN works fine;
- **Bridgestone 5GC parameters are correct;**
- > Bridgestone NR Cell parameters are correct;
- $\triangleright$  AMF is reachable;
- $\triangleright$  5GC works fine.

### 5. Advance Setting

### 5.1. NTP Server Setting

If sync progress is disabled, please enter CLI and use bellow command to enable sync progress.

son statem on NTP\_SYNC

The NTP SYNC which is in "Status -> System" page will show green when NTP sync success.

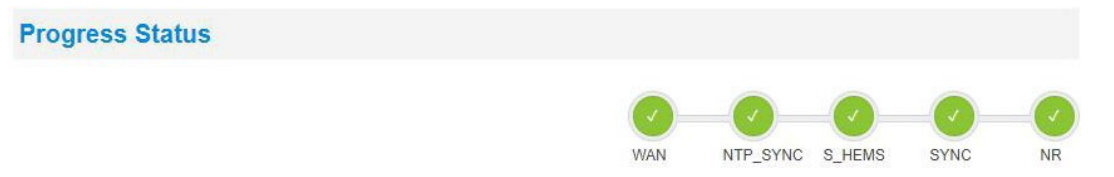

#### 5.1.1. Configuration

- Go through "Setting" -> "NTP Server", choose "Time Zone" and input NTP server;
- $\triangleright$  Click "Apply";
- $\triangleright$  Reboot.

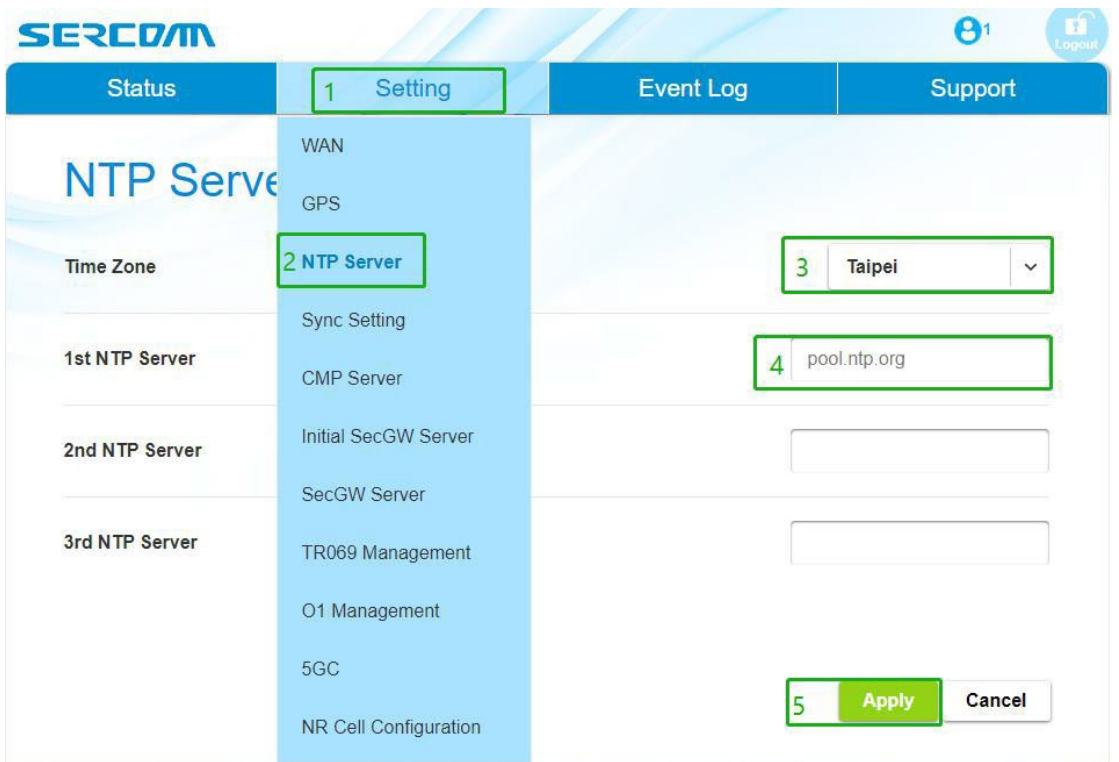

### <span id="page-35-0"></span>5.1.2. Success Log

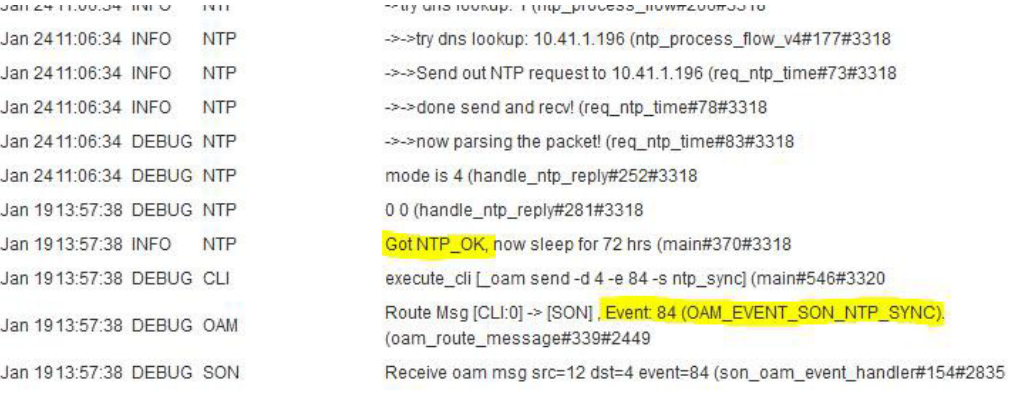

#### 5.1.3. Trouble Shooting

- $\triangleright$  Check NTP server working fine;
- $\triangleright$  Check NTP server address is correct;
- > Check Bridgestone can connect to NTP server.
## 5.2. Sync Type Setting

### 5.2.1. Free Running

### 5.2.1.1. Configuration

- Go through "Setting" -> "Sync Setting",modify "Enable PTP" to 0.
- Go through "Setting" -> "Sync Setting", modify "Sync Mode" to FREE\_RUNNING.
- > Click "Apply".
- Go through "Setting" -> "GPS",modify "Enable GPS" to 0.
- > Click "Apply".
- Reboot

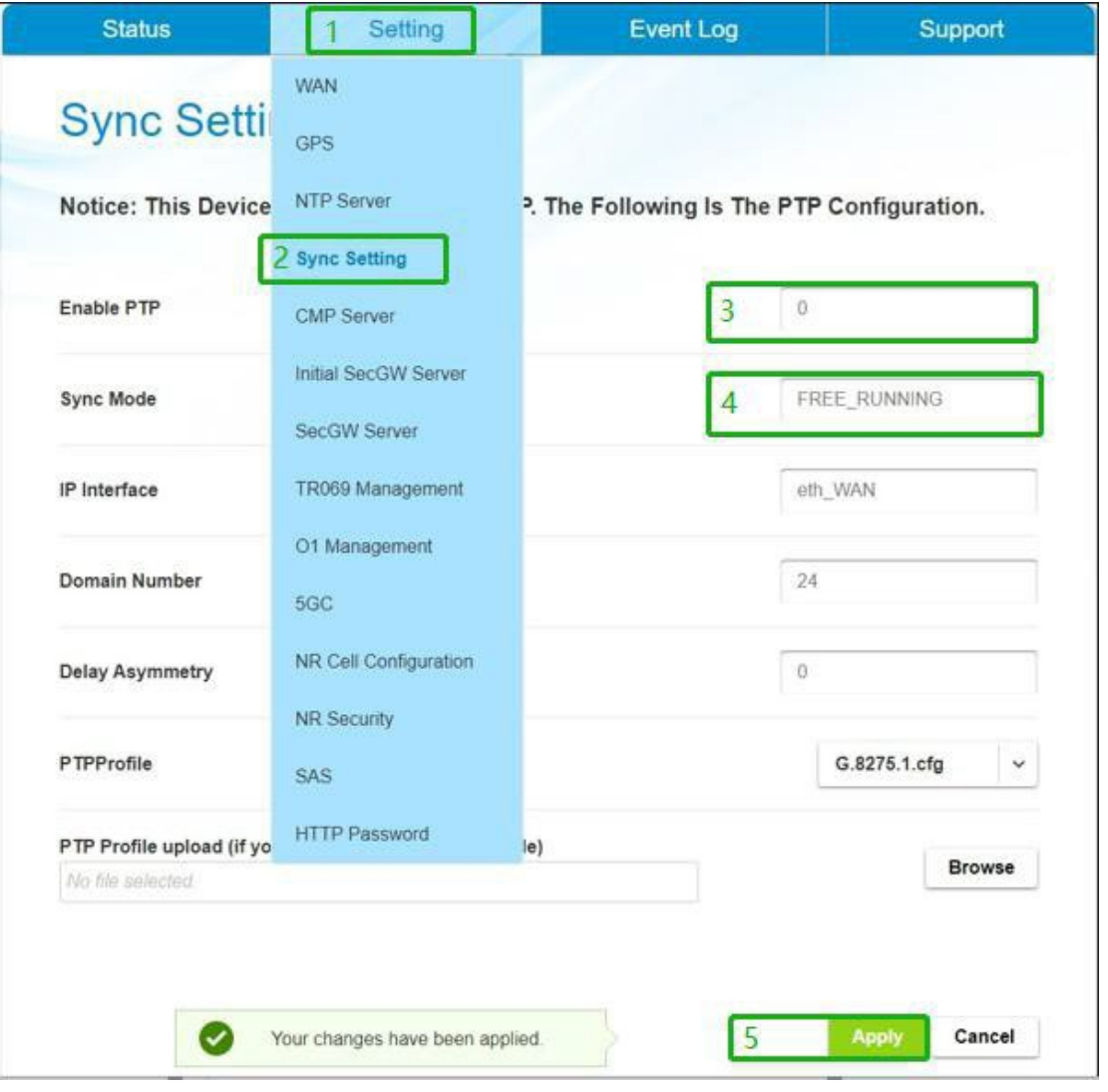

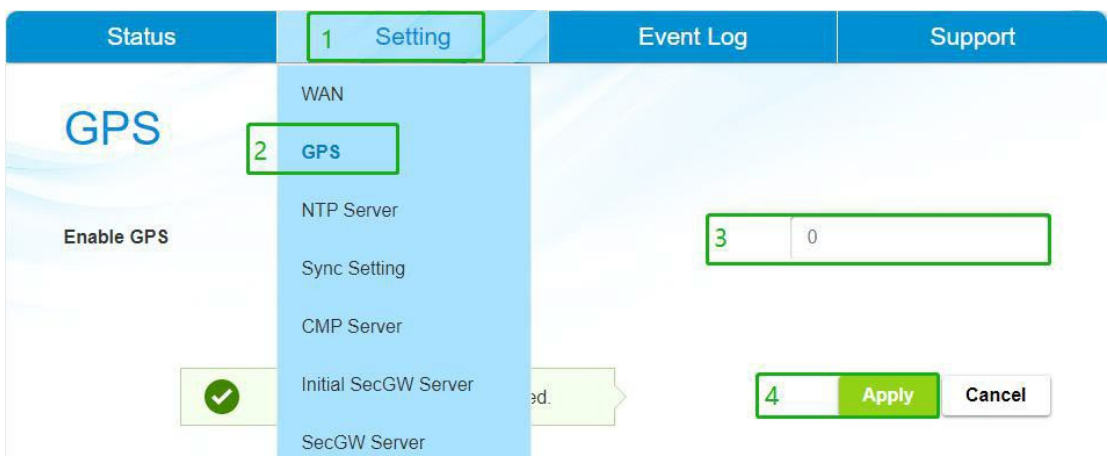

### 5.2.2. Sync

SYNC will show green in "Status -> System" page if sync success.

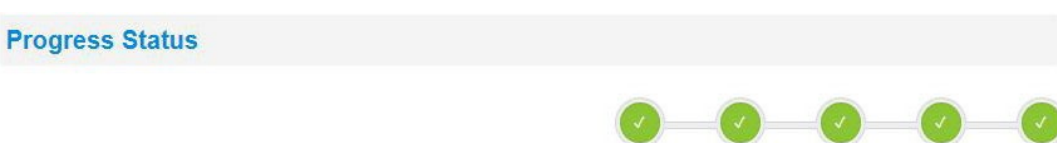

### 5.2.2.1. Configuration

 Go through "Setting" -> "Sync Setting", modify "Enable PTP" to 0, "Sync Mode" to TIME.

**WAN** 

NTP\_SYNC S\_HEMS

SYNC

 $\overline{\text{NR}}$ 

- $\triangleright$  Click "Apply".
- > Go through "Setting" -> "GPS", modify "Enable GPS" to 1.
- > Click "Apply".
- Reboot

![](_page_38_Picture_10.jpeg)

### 5.2.2.2. Success Log

You will find "GPS Sync Success" form "Event Log -> System Log".

![](_page_39_Picture_209.jpeg)

### 5.2.2.3. Trouble Shooting

> GPS sync failed Check NMEA message log. GPRMC: A:GPS fix,V:Not Fixed. GPGGA: 0=invalid; 1=GPS fix; 2=Diff. GPS fix GNGSA: 99.0 mean not fix

```
debug GPS: NMEA [<mark>ŞGPRMC</mark>,082442.000<mark>,V</mark>,2503.43547,N,12136.76113,E,0.0,0.0,130421,,,N*7B] (get_gps_params#281#18431)<br>debug GPS: NMEA [ŞGPGGA,082442.000,2503.43547,N,12136.76113,E,0,00,99.0,115.64,M,0.0,M,*62] (get_gps_par
info GPS: Receive GPGGA Error...... (readTTY#189#18431)<br>debug GPS: Receive GPGGA Error...... (readTTY#189#18431)<br>debug GPS: NMEA [$GNGSA, A, 1, , , , , , , , , , , , 99.0, 99.0, 99.0, 91.0 ] (get_gps_params#281#18431)<br>debu
```
Check the device can receive GPS signal.

### 5.2.3. PTP Sync

### 5.2.3.1. Configuration

- Go through "Setting" -> "Sync Setting", modify "Enable PTP" to 1, "PTPProfile" to G.8275.1.cfg or G.8275.2.cfg, "Sync Mode" to TIME.
- $\triangleright$  Click "Apply".
- > Go through "Setting" -> "GPS", modify "Enable GPS" to 0,
- > Click "Apply".
- > Reboot

![](_page_40_Picture_11.jpeg)

![](_page_41_Picture_145.jpeg)

Tips:If "PTPProfile" configure to G.8275.2.cfg, you need configure "Unicast Master IP-Address" to your PTP server. If there are more parameters need to configure than on the "Sync Setting" page, you can use "PTP Profile upload" function to load a PTP profile, you need send your request to Sercomm for generate initial PTP profile.

### 5.2.3.2. Trouble Shooting

- $\triangleright$  Check PTP server working fine;
- $\triangleright$  Check Bridgestone parameters of PTP server are correct.

## 5.3. SecGW Server Setting

Bridgestone connects to the core network through internet which may be encountered malicious attack, the signals and data between Bridgestone and core network shall be well protected, IPSec tunnel provides a transparent protection for privacy and integrity.

The S\_SEGW which is in "Status -> System" page will show green when the IPSec tunnel established.

### **Progress Status**

![](_page_41_Picture_10.jpeg)

### 5.3.1. PSK Authentication

5.3.1.1. Configuration

 $\triangleright$  Follow below figure to configure PSK authentication;

Reboot.

![](_page_42_Picture_18.jpeg)

![](_page_43_Picture_19.jpeg)

## 5.3.1.2. Success Logs

![](_page_43_Picture_20.jpeg)

![](_page_44_Picture_0.jpeg)

### 5.3.1.3. Trouble Shooting

Check the parameters for PSK authentication were correct, and the SecGW should be reachable, also the log file shall show which step of IKEv2 was failed.

### 5.3.2. Cert Authentication

Make sure the certs have been assigned.

5.3.2.1. Configuration

- > Follow below figure to configure Cert authentication;
- Send command "oam set Device.IPsec.Profile.1.X\_00C002\_IKEv2LocalID leftid" by CLI;
- > Send command "oam set Device.IPsec.Profile.1.X 00C002 IKEv2RemoteID rightid" by CLI;
- > Reboot.

![](_page_45_Picture_10.jpeg)

### 5.3.2.2. Success Logs

```
Jan 14 (9.52.29 INFO) charon
                                          rajenty received iraginem #2 or 2, reassembled iraginemed inc. message (1356 bytes
Jan 1419:52:29 INFO charon
                                          14[ENC] parsed IKE_AUTH response 1 [IDr CERT AUTH CPRP(ADDR) SA TSI TSr N(AUTH_LFT)
Jan 1419:52:29 INFO charon
                                          14flKEI received end entity cert "C=CN, O=Sercomm, OU=SCPU, CN=Cloud EPC
Jan 1419:52:29 INFO charon
                                          14(CFG) using certificate "C=CN, O=Sercomm, OU=SCPU, CN=Cloud EPC
Jan 1419:52:29 INFO charon
                                          14 (CFG) using trusted intermediate ca certificate "C=CN, O=Sercomm, OU=SCPU, CN=Cloud CA
                                          14[CFG] using trusted ca certificate "C=TW, ST=Taipei, L=Taipei, O=Sercomm, OU=PSIRT, CN=Sercomm,
Jan 1419:52:29 INFO charon
                                          E=PSIRT@sercomm.com
Jan 1419:52:29 INFO charon
                                          14[CFG] reached self-signed root ca with a path length of
                                          14fiKEI authentication of 'C=CN, O=Sercomm, OU=SCPU, CN=Cloud EPC' with
Jan 1419:52:29 INFO charon
                                          RSA EMSA PKCS1 SHA2 256 successful
                                          14[IKE] IKE_SA tun1[1] established between 10.41.5.6[C=CN, O=Sercomm, CN=Cloud Englewood
Jan 1419:52:29 INFO charon
                                          000129AB4F1E]...52.40.202.25[C=CN, O=Sercomm, OU=SCPU, CN=Cloud EPC
                                          14[IKE] IKE_SA tun1[1] established between 10.41.5.6[C=CN, O=Sercomm, CN=Cloud Englewood
Jan 1419:52:29 INFO charon
                                          000129AB4F1E]...52.40.202.25[C=CN, O=Sercomm, OU=SCPU, CN=Cloud EPC
Jan 1419:52:29 INFO charon
                                          14[IKE] scheduling rekeving in 86167
Jan 1419:52:29 INFO charon
                                          14[IKE] maximum IKE_SA lifetime 86287
Jan 1419:52:29 INFO charon
                                          14[IKE] installing new virtual IP 10.11.12.10
Jan 1419:52:29 INFO charon
                                          14[CFG] selected proposal: ESP:AES_CBC_128/HMAC_SHA2_256_128/NO_EXT_SE
```
#### 5.3.2.3. Trouble Shooting

Check the parameters for cert authentication were correct, and the SecGW should be reachable, also the log file shall show which step of IKEv2 was failed.

### 5.4. CMPv2 Server Setting

Please go through "Setting" -> "CMP Server" to configuring.

![](_page_46_Picture_149.jpeg)

![](_page_47_Picture_21.jpeg)

## 5.5. HeMS Server Setting

![](_page_47_Picture_22.jpeg)

MosoLabs 48

![](_page_48_Picture_0.jpeg)

## 5.6. SAS Setting

![](_page_48_Picture_17.jpeg)

![](_page_49_Picture_50.jpeg)

When enabling SAS, ensure that the device has an available FCC ID and certificate, and fill in the user ID and SAS server address before saving and restarting

You can get more detailed information from the sas user manual.docx

Notice:When GPS is enabled, the device will use the location information provided by the GPS. When GPS is not enabled, the device will use the installation param in this page.

## **NR Cell Configuration**

![](_page_50_Picture_64.jpeg)

Notice:When enable SAS,Bandwidth Frequency, nrFreqBand,TX Power,SSB Arfcn adn Center Arfcn at NR Cell Configuration page wil controlled by SAS.

The Slot Pattern on the NR Cell Configuration page supports two configurations: 8:2(FR1.30-4 DDDSUUDDDD),6:4(CBRSA\_1 DDDSUUUUDD).

![](_page_51_Picture_0.jpeg)

## 5.7. Intra HO Setting

![](_page_51_Picture_22.jpeg)

![](_page_52_Picture_0.jpeg)

![](_page_52_Picture_17.jpeg)

Make sure that NRFreqRelationID equals 1 and choose the matching ServiceProviderInfoID, and when you have made all the settings you need, the last step is reboot.

![](_page_53_Picture_0.jpeg)

![](_page_53_Picture_21.jpeg)

![](_page_53_Picture_22.jpeg)

#### **Inter Frequency** Inter-NRFreqInfo **ID** FreqSsb ssbSubcarrierSpacing  $\overline{0}$  $\ddot{1}$  $2 \overline{30}$  $\ddot{ }$ Del Modify  $\overline{3}$  $\overline{2}$ 15  $\ddot{\phantom{0}}$ Add Inter-NRFreqRelation **ID** NRFrequencyInfolD qOffsetFreq gRxLevMin qQualMin tReselectionNR threshX HighP  $4<sub>0</sub>$  $\checkmark$  $-140$  $-30$  $\overline{0}$  $20$ ł  $\overline{\mathcal{L}}$ 5:Modify Inter-NRCellRelation ID remoteAddress NRFreqRelationID ServiceProviderInfolD  $0.0.0.0$  $\overline{1}$ Del **Modify**  $\overline{a}$ 16  $\check{ }$  $\check{}$  $\overline{c}$  $\overline{1}$  $\checkmark$  $\mathbf{1}$  $\ddotmark$ Add

The FreqSsb in Inter Frequency should be filled absArfcnSsb.

Make sure that choose the matching NRFrequencyInfoID, NRFreqRelationID and ServiceProviderInfoID (related content see above), and when you have made all the settings you need, the last step is reboot.

### 5.9. Inter-frequency HO Setting

As the same as reselection setting to config neighbour info. The only thing we need to concern is service provider info. It contains critical neighbour info.

## **Service Provider Info(ExternalCellCU)**

![](_page_54_Picture_202.jpeg)

![](_page_55_Picture_0.jpeg)

connection with intra rat and inter rat. If we config one intra neighbour rat, the rat id is "1". But if we config one intra rat and one inter rat, the intra rat id is "1" and the inter rat id is "2". For example:

![](_page_55_Picture_81.jpeg)

### 5.10. O1 Management Setting

The O1 Management feature is following the O-RAN.WG10.O1-Interface.0-v06.00 specification. Trace Management Services and Cloudified NF Registration Management Service are not supported yet.

The O1 MGR which is in "Status -> System" page will show green when O1 Management Server is connected success.

**Progress Status** 

![](_page_55_Figure_7.jpeg)

### 5.10.1. Configuration

![](_page_56_Picture_85.jpeg)

Enable the O1 Management and fill the protocol/address/port, click "Apply" and then reboot.

### 5.10.2. Success Log

![](_page_56_Picture_86.jpeg)

### 5.10.3. Trouble Shooting

Check O1 management server can support VES PNF registration procedure,otherwise

![](_page_57_Picture_0.jpeg)

PnP will failure and system block in this stage.

- $\triangleright$  Check the O1 management server IP address and port is correct
- $\triangleright$  Check the http or https protocol is supported in o1 management server side
- $\triangleright$  Check the device information(csn) is registered in the o1 management server side

## 6. Firmware and Configuration Management

### 6.1. Factory Reset

![](_page_57_Picture_144.jpeg)

## 6.2. FW Upgrade

![](_page_57_Picture_9.jpeg)

![](_page_58_Picture_16.jpeg)

## 6.3. Backup Configuration

![](_page_59_Picture_18.jpeg)

## 6.4. Restore Configuration

![](_page_60_Picture_52.jpeg)

## 6.5. Customize Upgrade

 $\triangleright$  Customize file upgrade from web page(same as FW upgrade)

![](_page_60_Picture_53.jpeg)

![](_page_61_Picture_27.jpeg)

 $\triangleright$  gNB will automatically restart, when customized file upgrade is complete. After device bootup, please login the web "state" page to check the customized version to ensure the upgrade is successfully

![](_page_62_Picture_37.jpeg)

## 7. Status Indicators

## 7.1. from GUI

![](_page_62_Picture_4.jpeg)

![](_page_63_Figure_0.jpeg)

**WAN** 

NTP\_SYNC S\_HEMS

SAS

**NR** 

## 7.1.2. WAN

![](_page_63_Picture_38.jpeg)

![](_page_64_Picture_0.jpeg)

### 7.1.3. 5G Femto

![](_page_64_Picture_24.jpeg)

### 7.1.4. GPS

![](_page_64_Picture_25.jpeg)

![](_page_65_Picture_0.jpeg)

![](_page_65_Picture_25.jpeg)

## 7.2. LED Indicators

![](_page_65_Picture_26.jpeg)

![](_page_66_Picture_0.jpeg)

## 8. Logs

## 8.1. System Log Display

![](_page_66_Picture_3.jpeg)

## 8.2. CU DU Log Setting

 $\triangleright$  Configure CU and DU log level, usually the default values are used, but when debugging certain issues it may be necessary to modify the level of certain modules, the corresponding content can be got from Sercomm. Three simple configurations are listed below:

1.ALL:INF

2.APP:INF

3.ALL:INF,COMMON:DEBUG,APP:ERR

Tips:There are far more than these three configurations that can be configured, and you can choose the ones you need to configure.

 $\triangleright$  Click apply;

 $\triangleright$  Requires reboot to take effect.

![](_page_67_Picture_29.jpeg)

## $\triangleright$  The configuration example is as follows:

![](_page_67_Picture_30.jpeg)

## 8.3. Log Collection

![](_page_68_Picture_244.jpeg)

## 9. CLI Support List

Sercomm Bridgestone project provide essential standard Linux and Sercomm private commands.

![](_page_68_Picture_245.jpeg)

![](_page_69_Picture_0.jpeg)

![](_page_69_Picture_279.jpeg)

9.1. Show Help

Step 1: use sc\_femto or operator account to login ssh

Step 2: Press ' Ctrl + / ' to show help of command.

9.2. Show Device Information

Step 1: use sc\_femto or operator account to login ssh

Step 2: use command "show dev info" to show the device information.

![](_page_69_Picture_280.jpeg)

9.3. Show OAM Parameters

Step 1: use sc\_femto or operator account to login ssh

Step 2: exec command "oam get [OAM\_Parameters]"to get et the value of parameters

> oam get Device.Services.SAS.Enable<br>Device.Services.SAS.Enable=0

![](_page_70_Picture_0.jpeg)

### 9.4. Show OAM Parameters List

Step 1: use sc\_femto or operator account to login ssh

Step 2: use command"oam get\_list [OAM\_Parameters]"to get the value of list

![](_page_70_Picture_212.jpeg)

9.5. Show Read Write Access of OAM Parameters

Step 1: use sc\_femto or operator account to login ssh

Step 2: use command"oam get\_rw [OAM\_Parameters]"to get the read write access of parameters

![](_page_70_Picture_213.jpeg)

9.6. Show Read Write Access of All OAM Parameters

Step 1: use sc\_femto or operator account to login ssh,

Step 2: use command "oam get\_rw\_all" to get the read write access of all parameters.

![](_page_71_Picture_130.jpeg)

9.7. Set OAM Parameters

Step 1: use operator account to login ssh,

Step 2: use command "oam set [OAM\_Parameters]" to modify the value of OAM parameters

![](_page_71_Picture_5.jpeg)

9.8. Unset OAM Parameters

Step 1: use operator account to login ssh,

Step 2: use command"oam unset [OAM\_Parameters]"to unset the value of parameter which is not applied.

![](_page_71_Picture_9.jpeg)
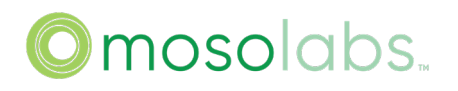

#### 9.9. Show OAM Parameters Not Applied

Step 1: use sc\_femto or operator account to login ssh,

Step 2: use command "oam display" to display parameters which are set but not applied

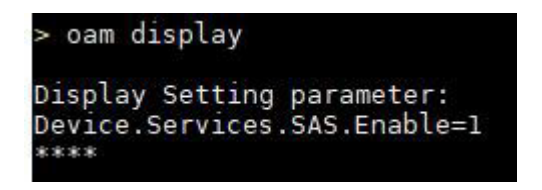

### 9.10. Save OAM Configuration

Step 1: use sc\_femto or operator account to login ssh

Step 2: use command "oam save" to save OAM configuration.

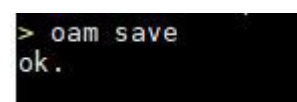

9.11. Show Provision Status

Step 1: use sc\_femto or operator account to login ssh

Step 2: use command "son statem status" to show provision status

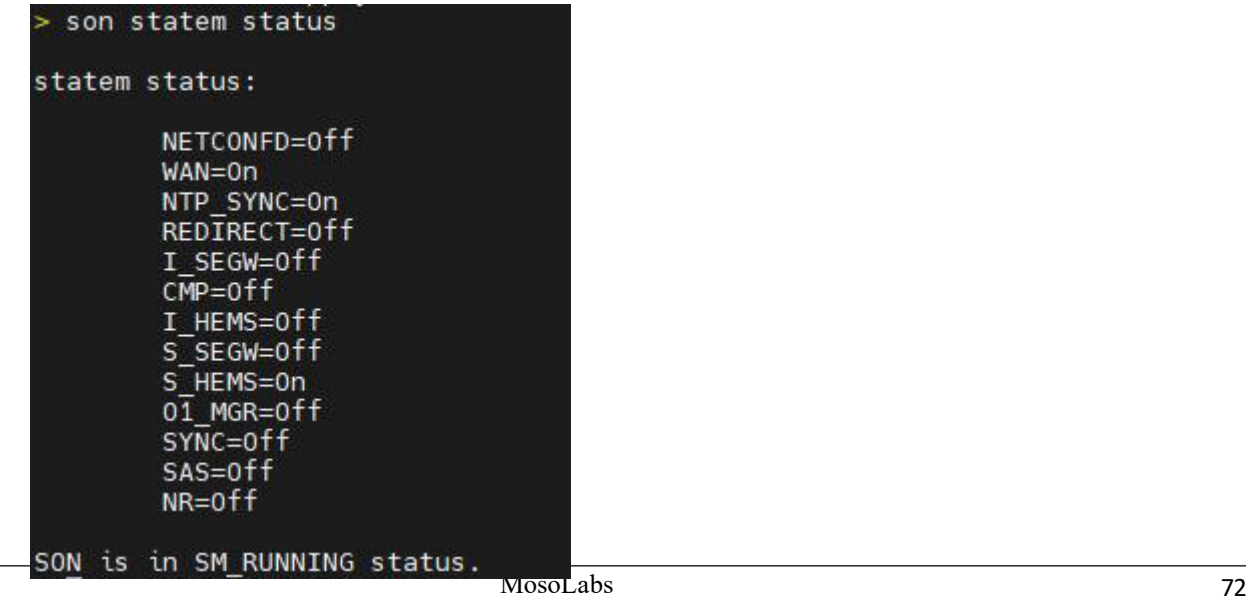

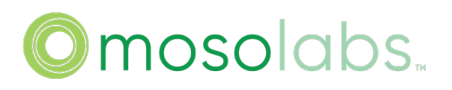

### 9.12. Turn On The Chosen States in Provision Flow

Step 1: use operator account to login ssh

Step 2: use command "son statem on [Feature\_Name]" to turn on the chosen states in provision flow.

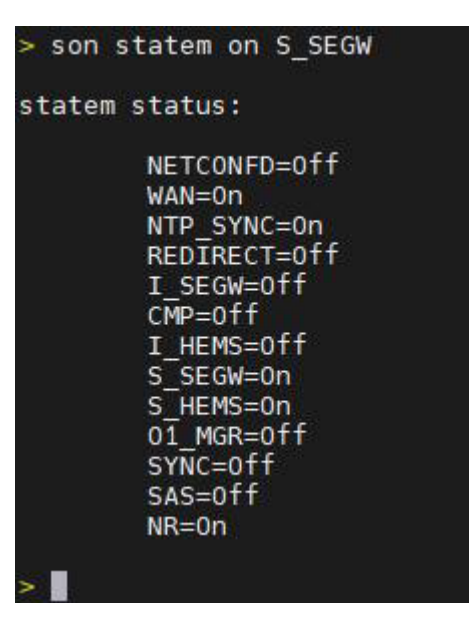

9.13. Turn Off The Chosen States in Provision Flow

Step 1: use operator account to login ssh

Step 2: use command "son statem off [Feature\_Name]" to turn off the chosen states in provision flow.

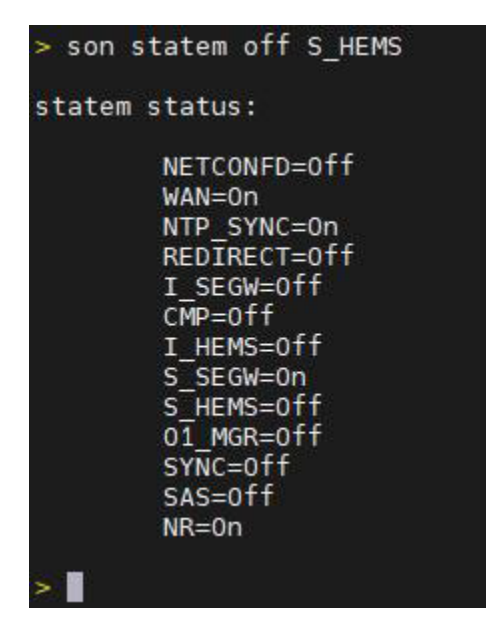

9.14. Apply All Parameter Changes

Step 1: use operator account to login ssh

Step 2: use command "apply" to apply all parameter changes

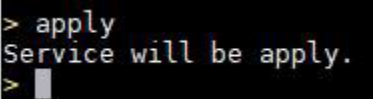

9.15. Show GPS Sync Status

Step 1: use sc\_femto or operator account to login ssh

Step 2: use command "show gps status" to show GPS status.

Press 'Ctrl + /' for CLI Instruction.<br>> show gps status > snow gps status<br>GPS is Fix<br>Day\_time=2022-08-26T02:26:42Z<br>latitude\_val=31181309<br>longitude\_val=120401285<br>sat\_cnt=6 sat cnt=6 elevation\_val=44100

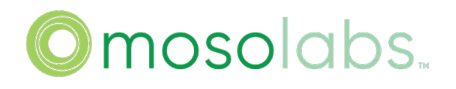

#### 9.16. Show OAM(YANG) parameters

Step 1: use sc\_femto or operator account to login ssh

Step 2: use command "sc\_yang\_cli get [YANG\_xpath]" to show the value of the yang parameter

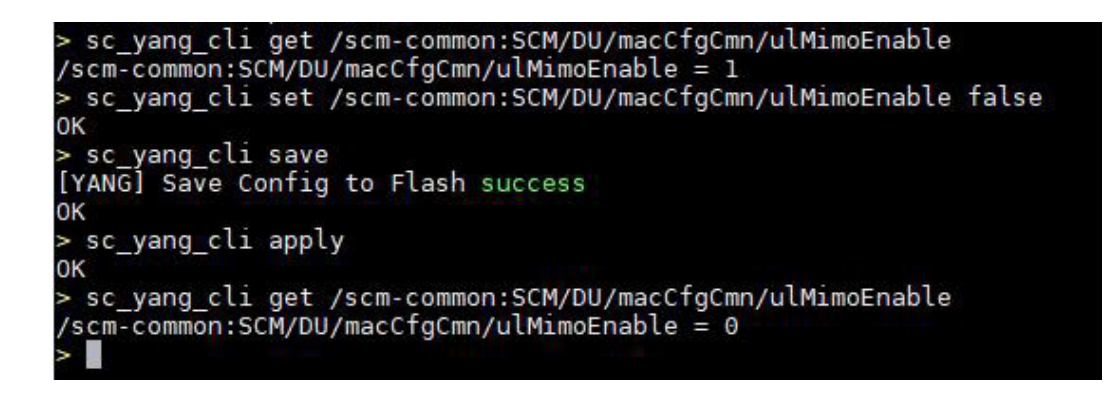

9.17. Set OAM(YANG) parameters

Step 1: use operator account to login ssh

Step 2: use command "sc\_yang\_cli [get/set/save] [YANG\_xpath]" to set the value of the yang parameter

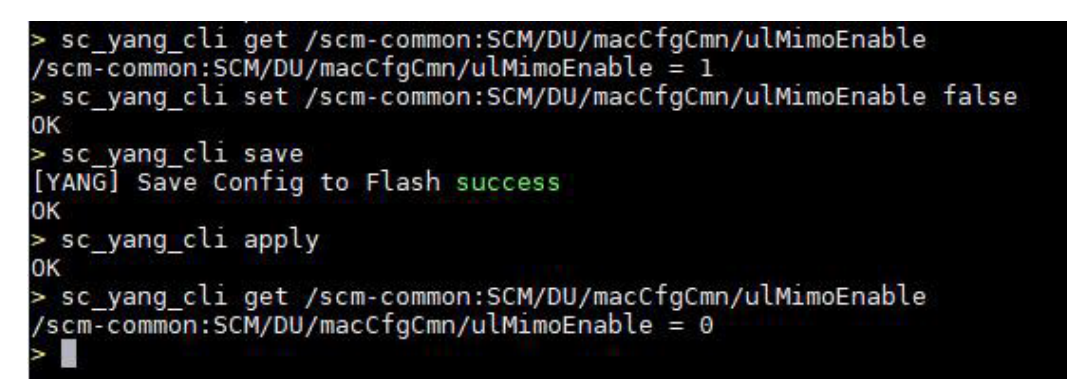

9.18. Support Download Log

Step 1: use sc\_femto or operator account to login ssh

Step 2: use command "log collect" to package log file

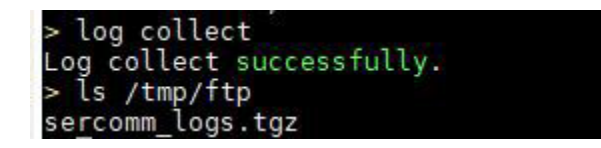

Step 3: download log and the logs are stored in /tmp/ftp/sercomm\_logs.tgz

### **Method one: use scp to download the log file(only for operator)**

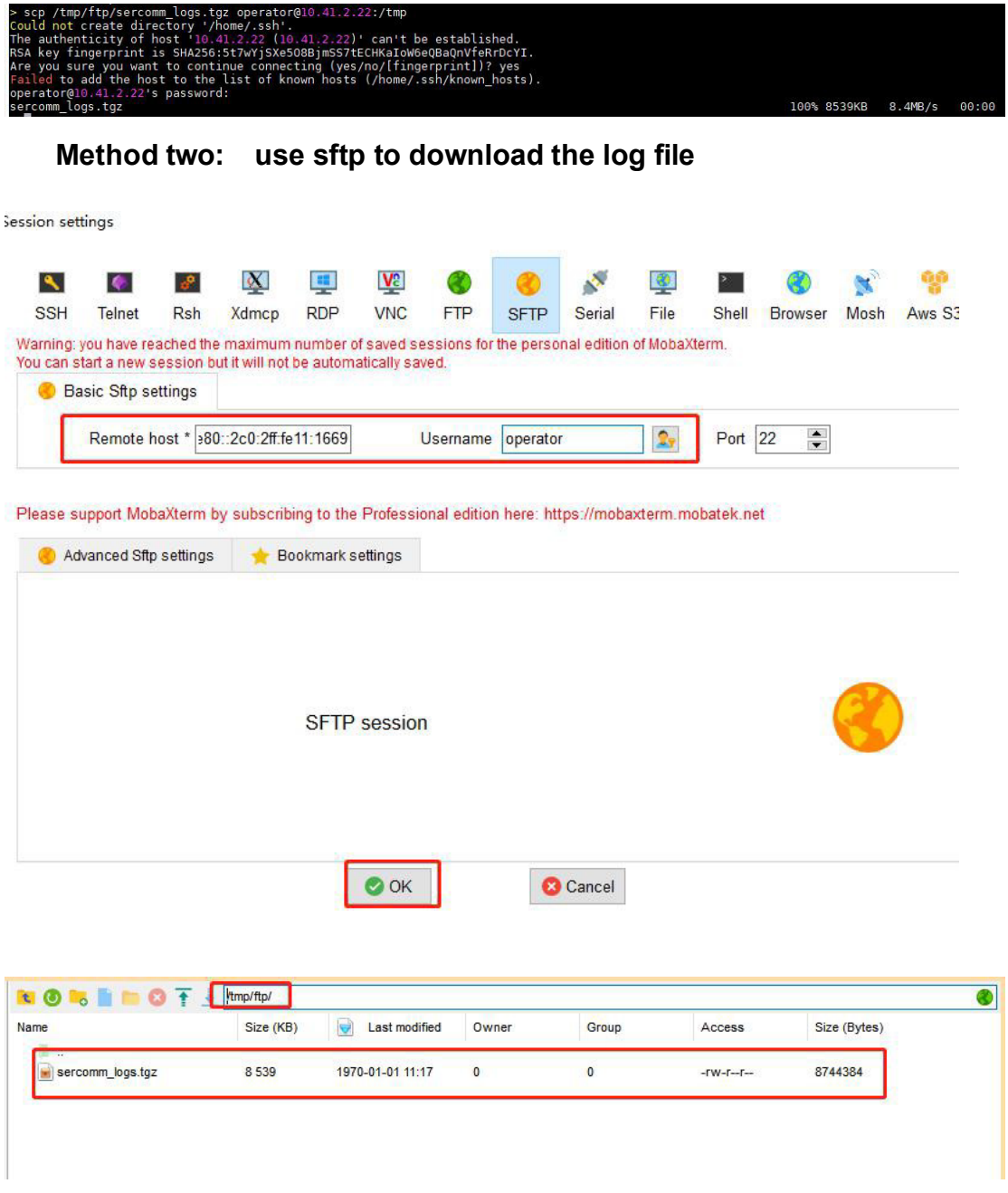

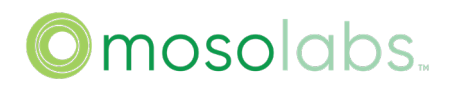

### 9.19. Support Factory Default

Step 1: use operator account to login ssh

Step 2: use command "factory reset" to factory default.

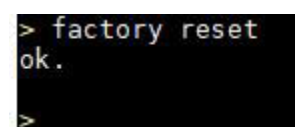

9.20. Support Quit

Step 1: use sc\_femto or operator account to login ssh,

Step 2: use command "quit" to disconnect the ssh connection.

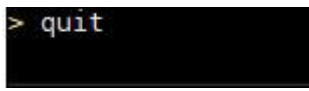

9.21. Support Firmware Version Upgrade

Step 1: use operator account to login ssh

Step 2: upload the firmware version file to /tmp/ftp

Step 3: use command "upgrade\_cli -f /tmp/ftp/[FW\_Name]"to upgrade the version

### **Method one: use tftp to upload the firmware version file:**

тр<br>3311129 Cut2.ffw

**Method two: use sftp to upload the firmware version file:**

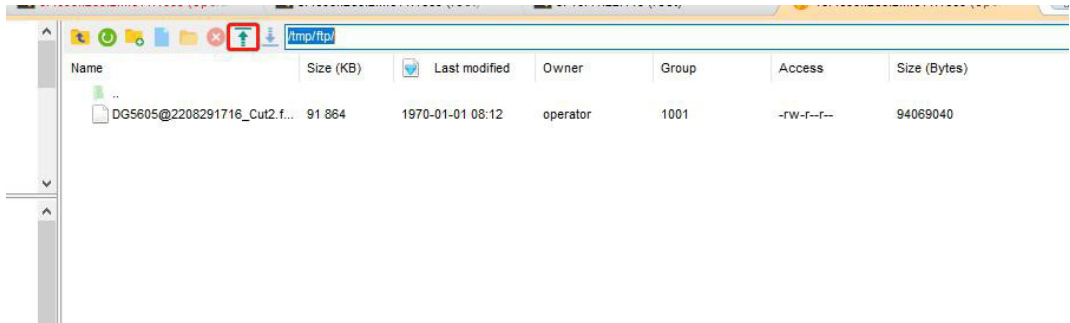

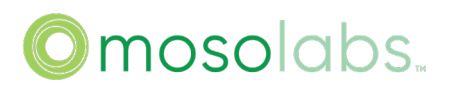

> ls /tmp/ftp/DG5605@2208311502\_Cut2.ffw<br>/tmp/ftp/DG5605@2208311502\_Cut2.ffw<br>> upgrade\_cli -f /tmp/ftp/DG5605@2208311502\_Cut2.ffw Start to Check Image File, Please Wait 40 Seconds... Firmware Check OK. Start to Upgrade, Please Wait 60 Seconds...<br>Firmware Upgrade Completed. Rebooting...<br>U<u>p</u>grade Completed, Now Reboot

9.22. Support ping command

Step 1: use operator to login ssh

Step 2: use command "ping <ip address>" to check endpoint is reachable or not. ping also provide some parameter, and you can exec combine parameter to test the network.

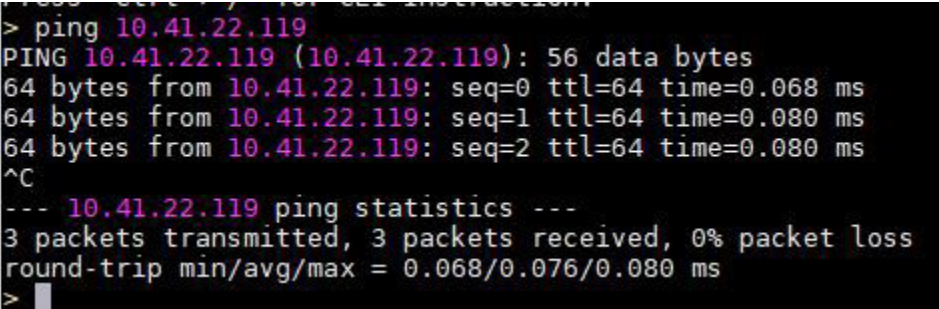

9.23. Support ip command

Step 1: use sc\_femto or operator to login ssh

Step 2: use command "ip a" to check network status.

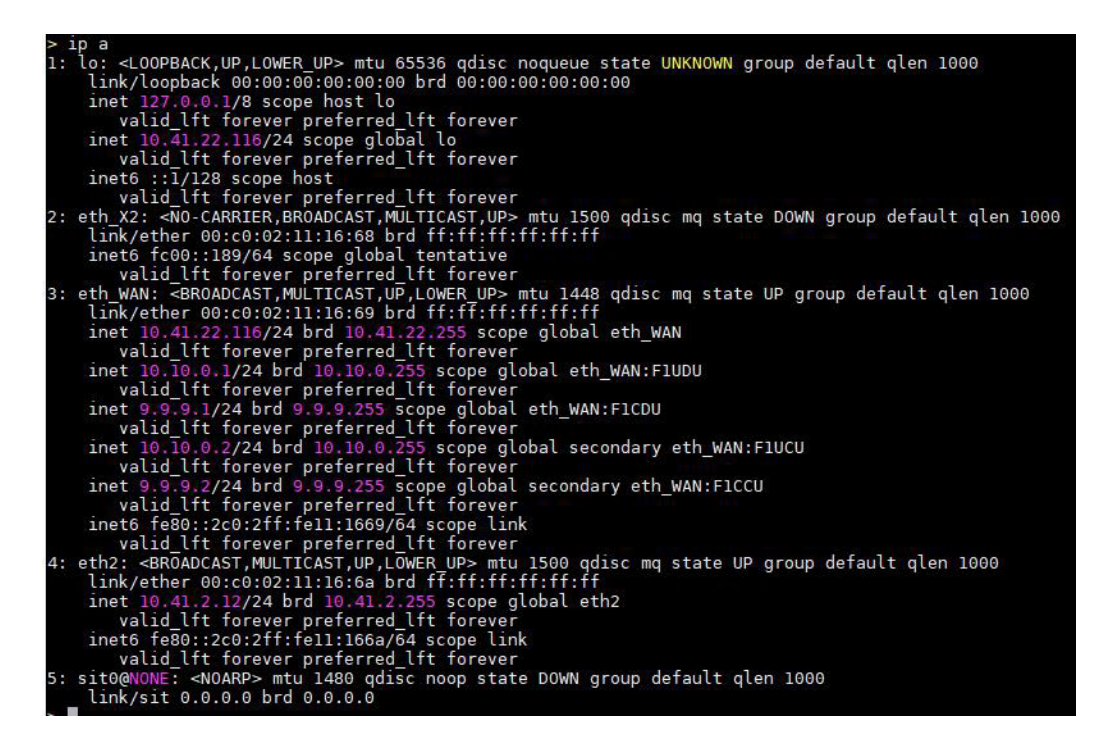

9.24. Support traceroute command

Step 1: use operator to login ssh

Step 2: use command "traceroute -n -m 5 -q 4 -w 3 <ip address>"to locate all routers between your computer and the target computer.

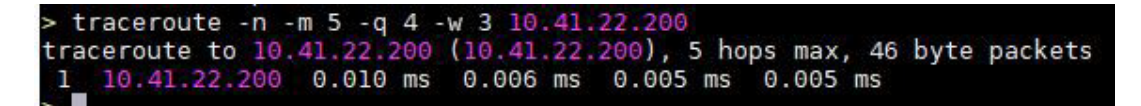

9.25. Support date command

Step 1: use sc\_femto or operator account to login ssh

Step 2: use command "date" to show the system time

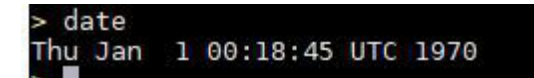

9.26. Support reboot command

Step 1: use operator account to login ssh

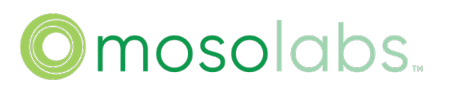

Step 2: use command "reboot" to reboot the device

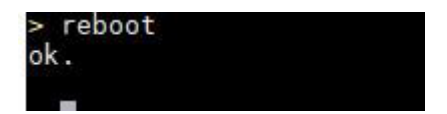

### 9.27. Support rma command

9.27.1 rma get all

Step 1: use sc\_femto or operator account to login ssh

Step 2: use command "rma get all" to show the DU information about system info/system status/ue overview.

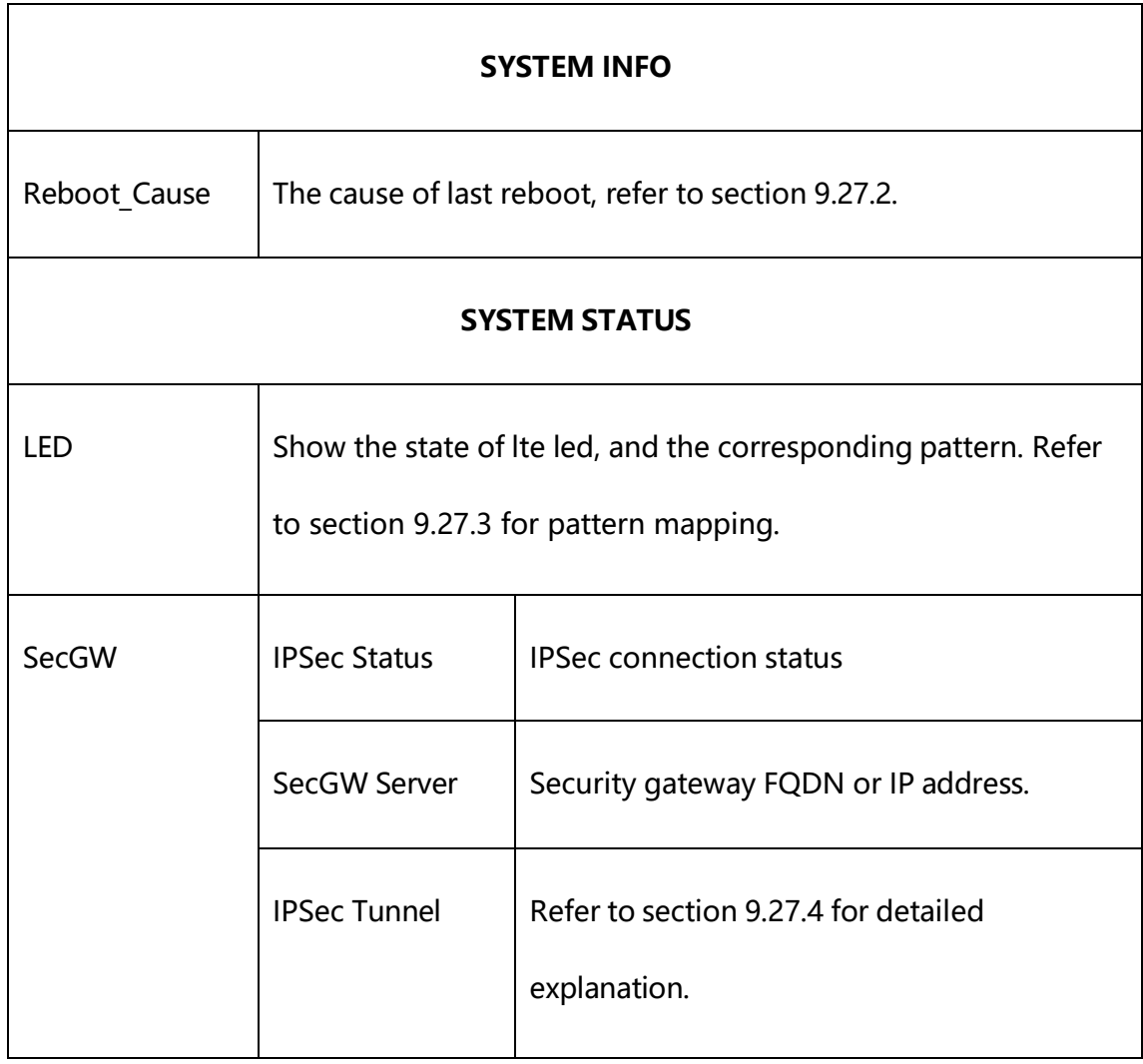

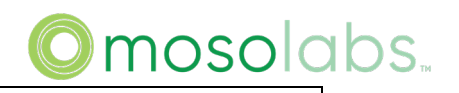

**UE OVERVIEW**

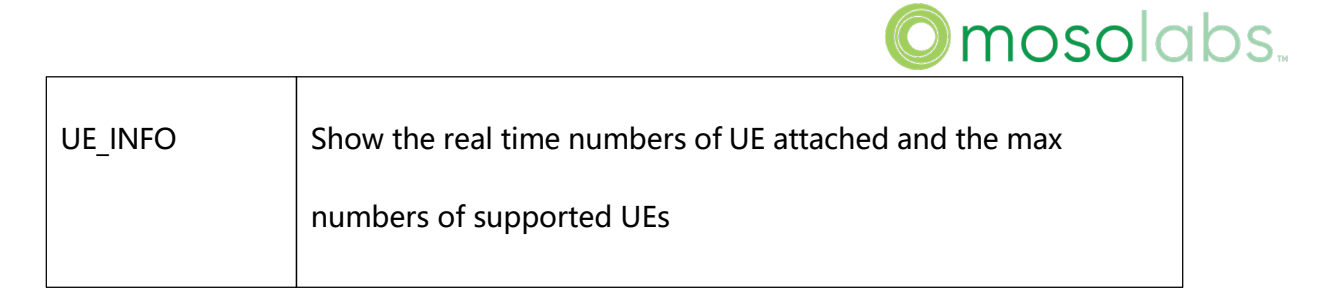

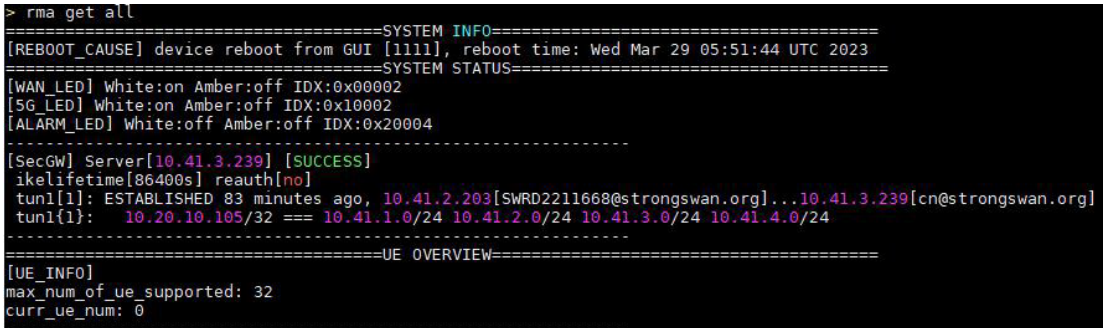

9.27.2 rma get reboot\_cause

Step 1: use sc\_femto or operator account to login ssh

Step 2: use command "rma get reboot\_cause" to show last reboot cause

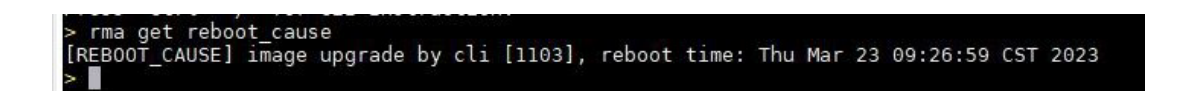

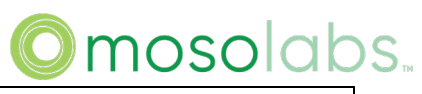

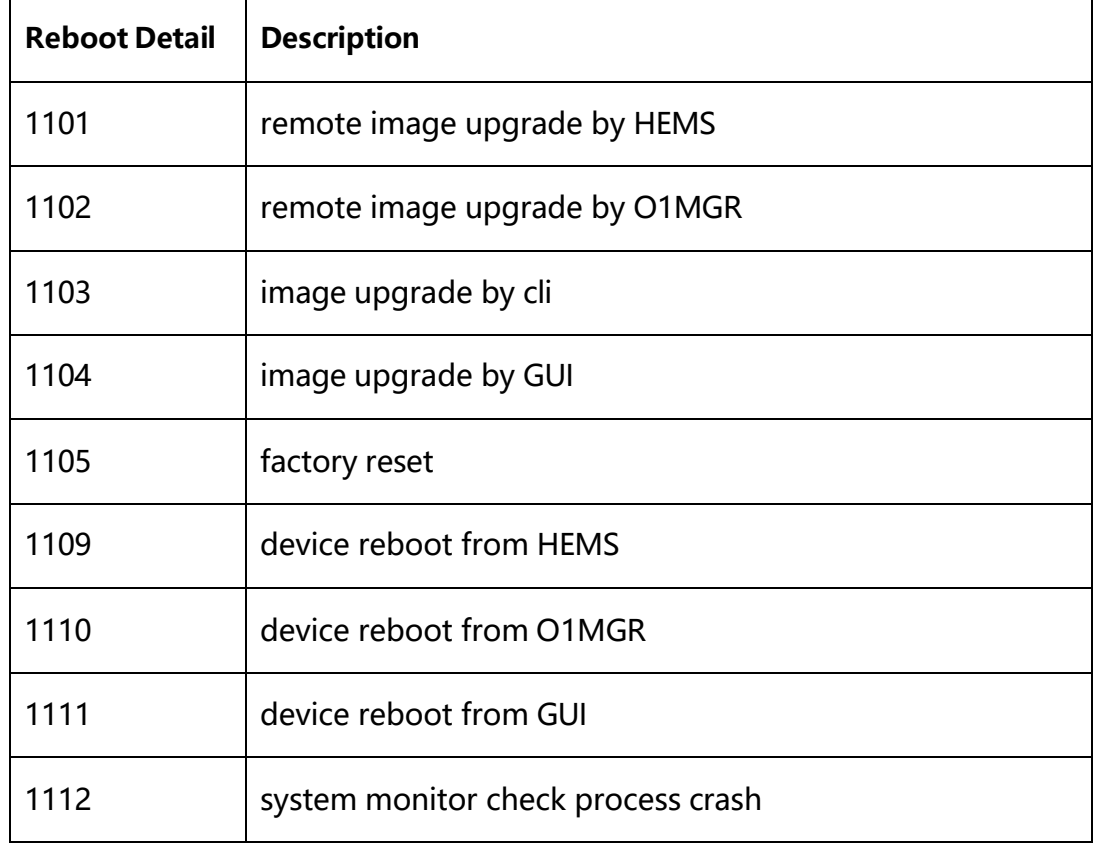

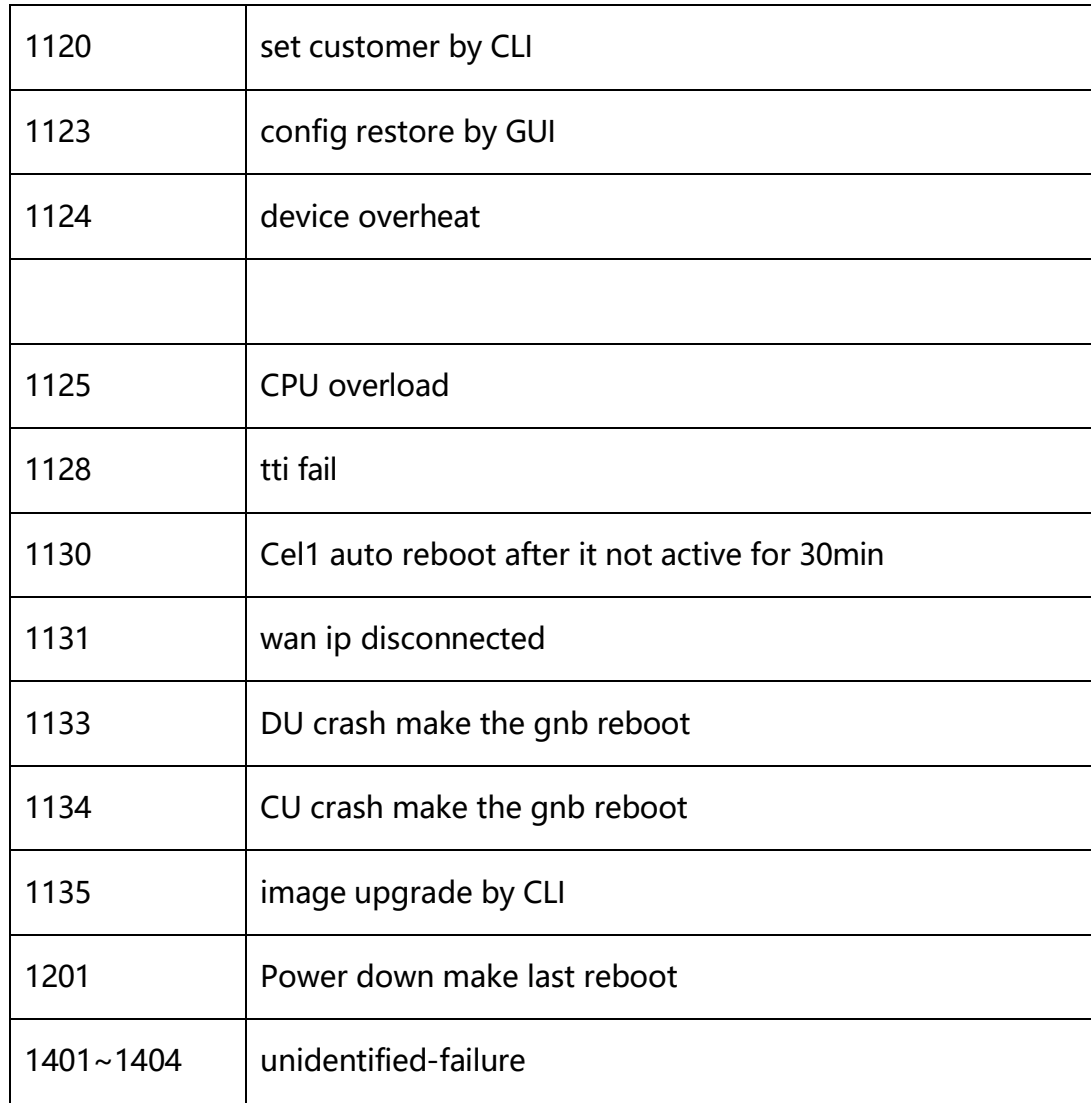

9.27.3 rma get led

Step 1: use sc\_femto or operator account to login ssh

Step 2: use command "rma get led" to show led status

```
> rma get led<br>[WAN_LED] White:on Amber:off IDX:0x00002<br>[5G_LED] White:on Amber:off IDX:0x10002<br>[ALARM_LED] White:off Amber:off IDX:0x20004
```
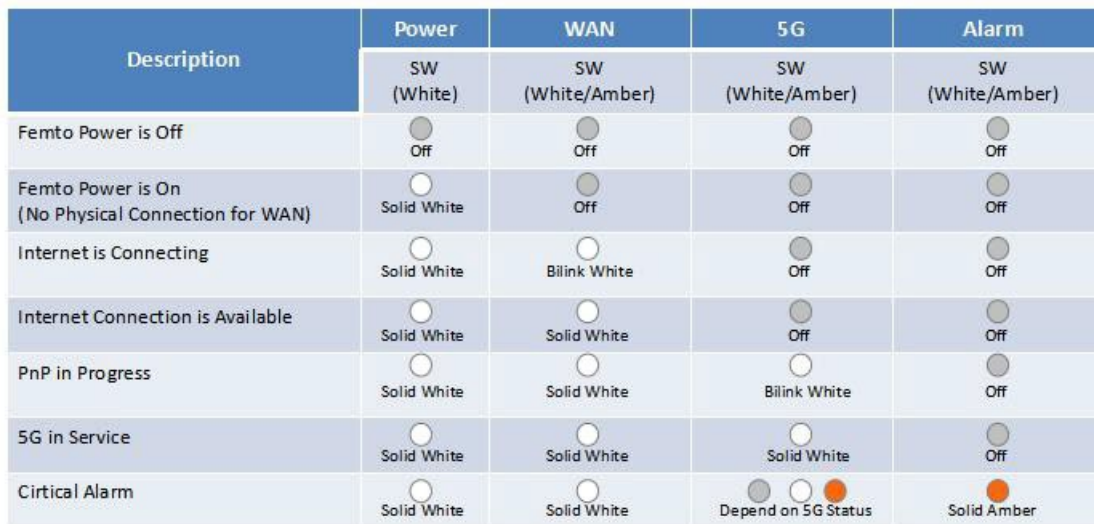

9.27.4 rma get secgw

Step 1: use sc\_femto or operator account to login ssh

Step 2: use command "rma get secgw" to show secgw address and ipsec information

Server: SecGW IP address.

Lifetime/Reauth: The configuration of lifetime/reauth.

tun1xxx: The uptime since ipsec established, and the inner ip of ipsec tunnel.

```
ESUCCESS1
  10.41.2.22[2208DR6000034@strongswan.org]...10.41.3.239[cn@strongswan.org]<br>.1.0/24 10.41.2.0/24 10.41.3.0/24 10.41.4.0/24
```
9.27.5 rma get ue info

Step 1: use sc\_femto or operator account to login ssh

Step 2: use command "rma get ue\_info" to show the real time numbers of UE attached and the max numbers of supported UEs .

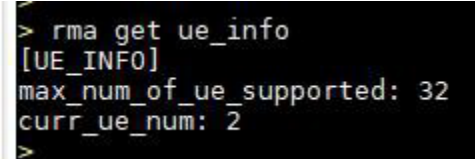

9.27.6 rma get cert

Step 1: use sc\_femto or operator account to login ssh

Step 2: use command "rma get cert" to get cert info. Preferred display of operator

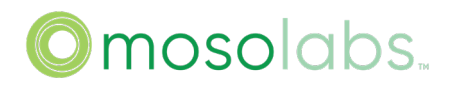

certificates.

≻ rma get cert<br>[CERT] CertName:gnb\_v.crt<br>Issuer:"C = CN, 0 = Sercomm, OU = SCPU, CN = BridgestoneP4 CA"<br>Validity:"Aug = 02:07:44 2022 GMT~Jul 28 02:07:44 2052 GMT"<br>Subject:"C = CN, 0 = Sercomm, OU = SCPU, CN = BridgeStoneP4 2208DR6000034"

9.27.7 rma get meminfo

Step 1: use sc\_femto or operator account to login ssh

Step 2: use command "rma get meminfo" to get cert memory information.

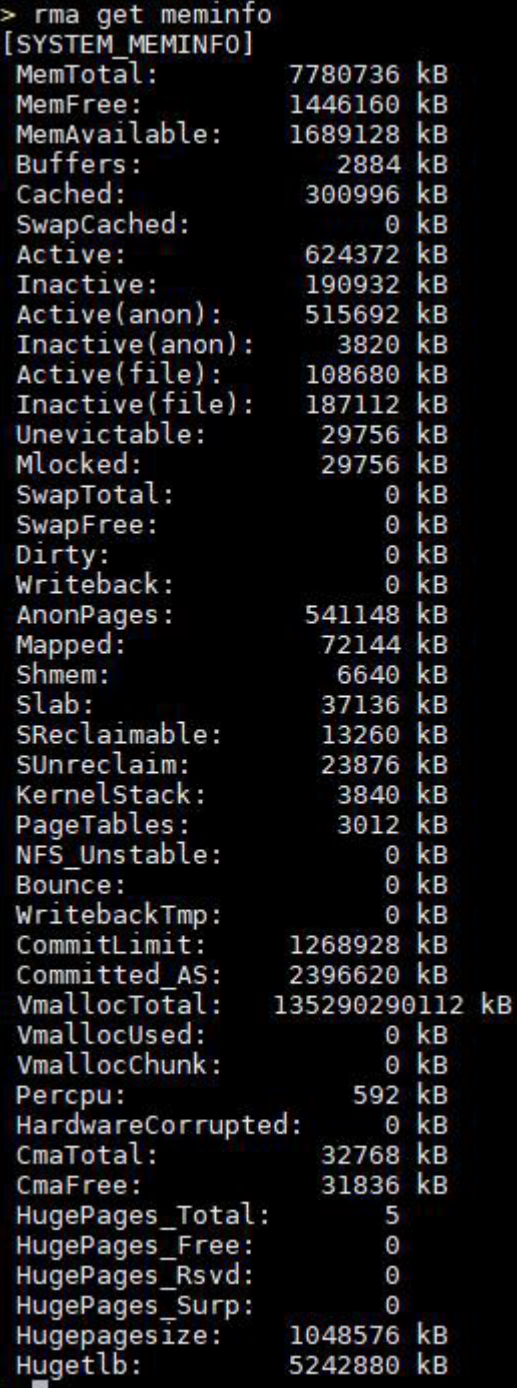

9.27.8 rma get flashinfo

Step 1: use sc\_femto or operator account to login ssh

Step 2: use command "rma get flashinfo" to get flash information

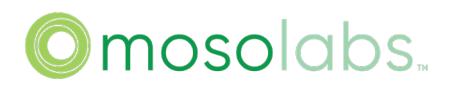

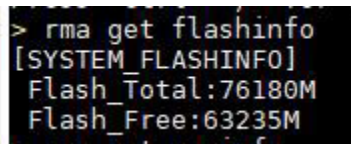

9.28. Support show du stats command

Step 1: use sc\_femto or operator account to login ssh

Step 2: use command "show du stats" to get du stats

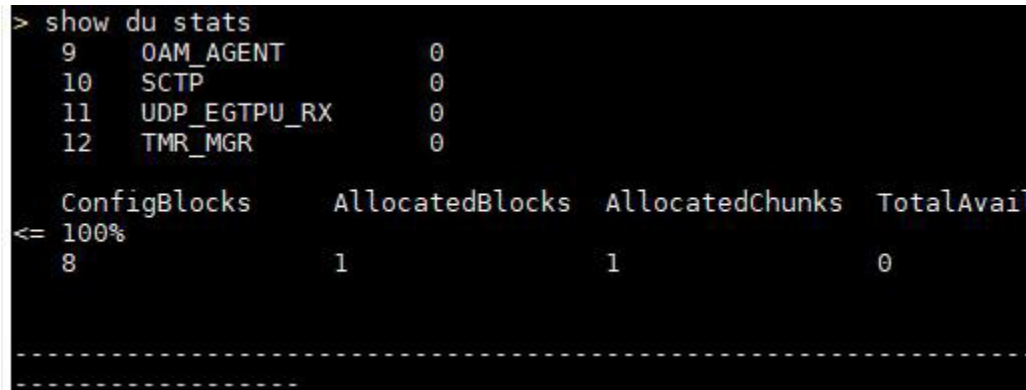

### 10. Diagnostic

### 10.1. Cell Setup

The NR which is in "Status -> System" page will show green when cell is up.

**Progress Status** 

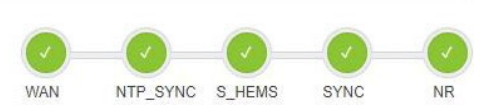

### 10.2. Common Issues

TBD